### **Alapismeretek**

## **Az ASP2.0 projektben megvalósuló országos kiterjesztés során a gazdálkodási szakrendszer (ASP.GAZD) oktatásához (1. alkalom)**

Oktatók: Magyar Államkincstár Megyei Igazgatóságainak kijelölt kollégái Oktatottak: önkormányzati munkatársak

### **A tananyag összeállításánál figyelembe vett szempontok:**

Oktatási alkalmak száma, időtartama: 7 alkalom Oktatás típusa: géptermi, e-learning

Az oktatási alapismeretek összeállítása során törekedtünk arra, hogy egy olyan oktatási menetrendet készítsünk, amely logikusan építi fel a gazdálkodási szakrendszer elsajátításához szükséges ismereteket és tartalmazza az egyes témakörökhöz tartozó leírások, útmutatók elérhetőségét.

Az egyes napok felvázolt tematikája tartalmazza a kapcsolódó jogszabályi hivatkozásokat, valamint a hivatkozások által elvárt működés gyakorlati megvalósítását, és otthoni gyakorlásra szánt feladato(ka)t is.

A géptermi oktatás során minden felhasználónak egyedi bejelentkezést kell biztosítani. Ezek létrehozása a Keretrendszerben történik meg, az arra illetékes megyei kolléga által. Javasolt az oktatások során előre nyomtatott utalványrendelet sablon és minta számla alkalmazása,

hogy a feladatok végrehajtása minél életszerűbben történjen meg.

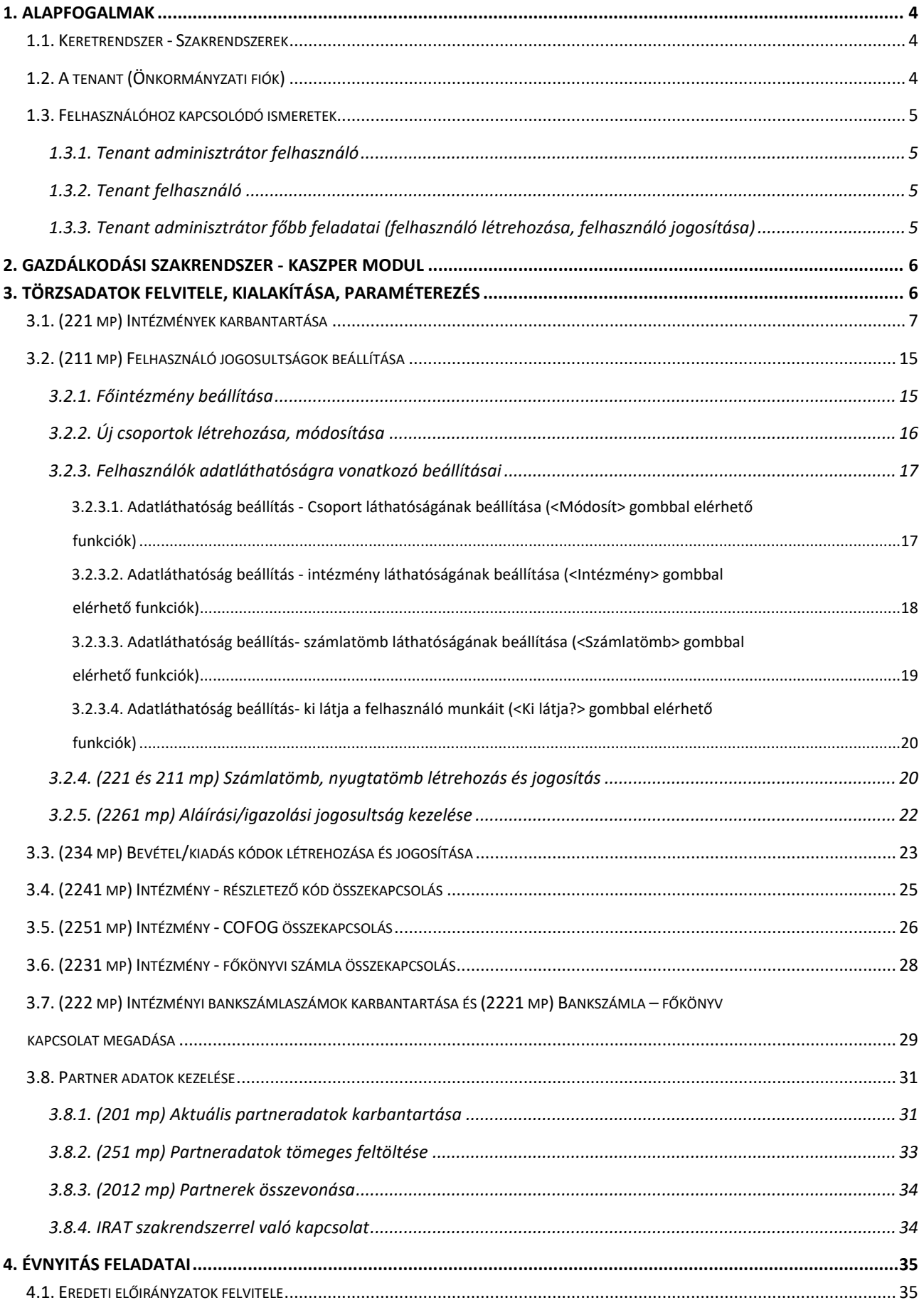

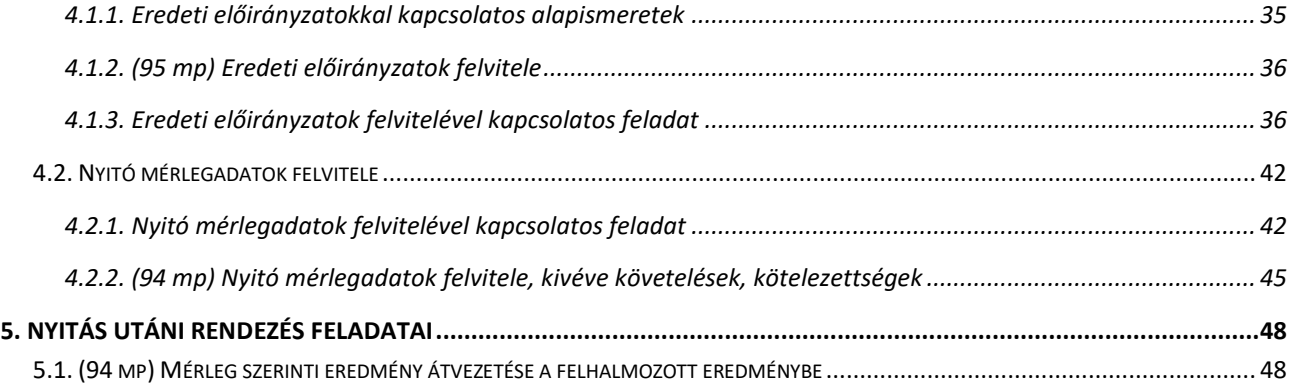

## <span id="page-3-0"></span>**1. ALAPFOGALMAK**

### <span id="page-3-1"></span>*1.1. Keretrendszer - Szakrendszerek*

A Keretrendszer az ASP szolgáltatásait keretbe foglaló adminisztrációs felület, innen indítható el az összes szakrendszer és minden más szolgáltatás.

Az Önkormányzati ASP Központ a következő szakrendszereket biztosítja az önkormányzatok számára:

- Gazdálkodás
- Adó
- Ingatlanvagyon-kataszter
- Iratkezelő
- Iparkereskedelem
- Űrlapmenedzsment

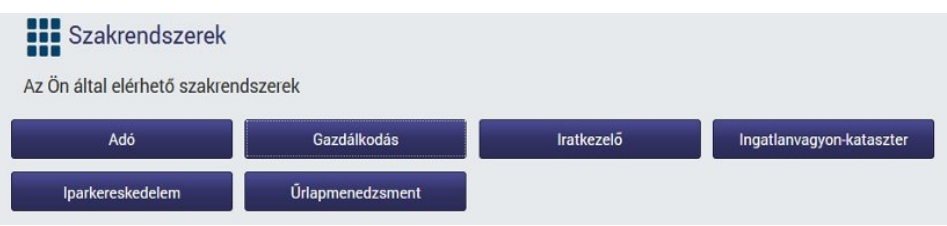

A szakrendszereken kívül egyéb rendszerek, szolgáltatások is elérhetők.

Az ASP Központ által biztosított szakrendszereket és egyéb rendszereket együttesen üzleti szolgáltatásnak nevezzük.

Az egyes tenantok csak azokat a szolgáltatásokat érik el, amelyek a bérlői fiókhoz hozzá lettek rendelve. Az összerendeléseket az önkormányzat és az ASP Központ közötti szerződés határozza meg.

## <span id="page-3-2"></span>*1.2. A tenant (Önkormányzati fiók)*

A tenant az ASP Központ környezetében egy önálló bérlőt jelent, amelyhez egy bérlői fiók tartozik. Egy bérlői fiók legfontosabb tulajdonsága, hogy a hozzá kötődő adatok izolált módon kezeltek, azaz a bérlők egymás adatvagyonához nem férhetnek hozzá. A közös hivatal tagönkormányzatai külön izolációs egységet alkotnak.

A tenantok nyilvántartását a Keretrendszer végzi, abban kerülnek meghatározásra a bérlői fiókok adatai, ott lehet szabályozni a tenantok működését. Az ASP Központ szakrendszerei és egyéb rendszerei ezen tenant nyilvántartásra épülve kezelik a szakrendszeri adatvagyont.

A tenantokat az ASP Központ hozza létre. Tenant fizikai törlése nem lehetséges.

## <span id="page-4-0"></span>*1.3. Felhasználóhoz kapcsolódó ismeretek*

## *1.3.1. Tenant adminisztrátor felhasználó*

<span id="page-4-1"></span>Valamely önkormányzat munkatársa. Egy kiemelt szerepű felhasználó, aki a tenant létrehozás folyamatában automatikusan létrejön. Egy tenanthoz minimum egy felhasználó tartozik, aki a tenant többi felhasználóját tudja adminisztrálni.

Az elsődleges tenant adminisztrátor nem törölhető a rendszerből, illetve nem is zárolható, ebből adódóan ő az az egyedüli felhasználó, aki minden esetben be tud lépni egy tenantba.

A tenant adminisztrátor felhasználó karbantartó, valamint keretrendszeri adminisztrátori szerepkörrel jön létre. A Keretrendszer többi adminisztrációs szerepkörét nem kapja meg automatikusan.

## *1.3.2. Tenant felhasználó*

<span id="page-4-3"></span><span id="page-4-2"></span>Valamely önkormányzat munkatársa, aki a tenant által elérhető szolgáltatásokat veszi igénybe.

### *1.3.3. Tenant adminisztrátor főbb feladatai (felhasználó létrehozása, felhasználó jogosítása)*

Új felhasználói fiókot az Indítópult Karbantartás blokkjában a "*Felhasználókezelés"* modulban a tenant adminisztrátor tud létrehozni, melyhez felhasználói adminisztrátor szerepkör szükséges. Felhasználót minden esetben csak adott tenanton belül lehet létrehozni. Közös hivatal esetén a tagtelepülésekbe külön-külön szükséges rögzíteni a felhasználókat.

Gyakran előforduló eset, hogy az elsődleges tenant adminisztrátor a feladatot továbbadja, így például a gazdálkodási szakrendszerrel kapcsolatban a felhasználók felvételét és a keretrendszerben megadandó szerepkörök kiosztását a gazdálkodási feladatokat ellátó egység vezetője végzi el.

Az ASP Központ szolgáltatás igénybevétele kizárólag a megfelelő hozzáféréssel lehetséges. Ezen hozzáféréseket határozhatjuk meg a jogosítással, melyhez szintén adminisztrátor szerepkör szükséges és szintén a "Felhasználókezelés" modulban lehet elvégezni.

A felhasználók jogosításának két módját kínálja a Keretrendszer:

- egyéni szerepkör hozzárendelések
- csoporttagság kezelése

Az egyéni jogosítási mód esetén a felhasználóhoz egyenként adhatjuk meg az egyes szerepköröket. Az egyéni jogosítási mód miatt előfordulhat, hogy nem adunk meg összefüggő szerepköröket, ekkor a felhasználó nem tudja teljes körűen használni a szolgáltatásokat!

Felhasználó csoportos jogosításához felhasználói csoportok létrehozása szükséges. A csoporttagság kezelésével a Keretrendszer jogosultságkezelése áttekinthető, könnyebben adminisztrálható jogosultságkezelést tesz lehetővé.

A gazdálkodási szakrendszer szempontjából kiemelten fontos a *KASZPER - Csak listák*, valamint az *ETRIUSZ - Csak listázás* szerepkörök. Előbbi esetében a jogosultsági csoportban szereplő felhasználók jogosultak banki, pénztári, számviteli, analitikai listákat megtekinteni, de szerkesztési

és módosítási jellegű menüpontokhoz nincs joguk. Utóbbi esetében pedig a jogosítási csoportban lévő felhasználók látják a szereplő jogosultságai oszlopban megjelölt menüpontokat, viszont módosításokat nem tudnak elvégezni.

Fontos: Amennyiben a két szerepkör valamelyike a felhasználóhoz hozzárendelésre kerül, úgy az adott modulban csak a listák megtekintéséhez lesz jogosultsága, még akkor is, ha valamely admin szerepkör megadásra kerül!

Miután a KERETRENDSZER-ben a tenant adminisztrátor rögzítette a felhasználókat és elvégezte a jogosításukat a gazdálkodási szakrendszer egyes moduljainak szerepköreihez, a következő feladat a szakrendszer moduljainak paraméterezése.

# <span id="page-5-0"></span>**2. GAZDÁLKODÁSI SZAKRENDSZER - KASZPER MODUL**

A gazdálkodási szakrendszer 4 modult tartalmaz:

```
ETRIUSZ
KASZPER
KATI
VIR
```
A KASZPER (Központi Analitikai Számviteli-Pénzügyi Rendszer) modul feladata a költségvetési szervek pénzügyi és számviteli feladatainak ellátása, különös tekintettel az államháztartásról szóló 2011. évi CXCV. törvényben (továbbiakban Áht.) és annak végrehajtásáról szóló 368/2011. (XII. 31.) Korm. rendeletben (továbbiakban Ávr.), valamint az államháztartás számviteléről szóló 4/2013. (I.11.) Korm. rendeletben (továbbiakban Áhsz.) foglaltakra.

# <span id="page-5-1"></span>**3. TÖRZSADATOK FELVITELE, KIALAKÍTÁSA, PARAMÉTEREZÉS**

A KASZPER modul használatához a (2) Törzsadatok karbantartása menüpont-csoportban a megfelelő adatokat fel kell tölteni.

A rendszer első indításakor a KASZPER\_Admin jogosultsággal történő belépéskor automatikusan elindul a Beállításvarázsló, amely lehetőséget nyújt a 2. menüpont-csoportban elvégezhető beállítások kezdeti elvégzésére.

A Beállításvarázsló a későbbiekben – egy új ellenőrzés indításánál – a (26) Beállításvarázsló menüpontban érhető el. A futtatások száma nem korlátozott, de kilépés után a folyamat mindig az első lépéssel kezdődik.

Az alapadatok sikeres feltöltését követően, azok módosítására vagy újabbak rögzítésére is lehetőséget biztosít a 2-es menüpont-csoport.

Bemutatásra kerülnek azok a menüpontok, amelyekkel megfelelő jogosultsággal való rendelkezés esetén el tudjuk végezni az adatláthatósági beállításokat, illetve új adatokat tudunk felvenni az alapadatok közé. Továbbá az intézményi hozzárendeléseket is el tudjuk végezni, melyek feltétlen szükségesek a gördülékeny munkavégzéshez.

## <span id="page-6-0"></span>*3.1. (221 mp) Intézmények karbantartása*

Új intézmény rögzítése központilag valósul meg.

- A gazdálkodási szakrendszerben intézmény alatt az alábbiak érthetőek:
- "1246" Helyi nemzetiségi önkormányzatok által irányított költségvetési szervek
- "1247" Helyi nemzetiségi önkormányzatok
- "1248" Társulások által irányított költségvetési szervek
- "1249" Társulások
- "1251" Helyi önkormányzatok által irányított költségvetési szervek
- "1254" Helyi önkormányzatok

A Beállításvarázsló futtatását követően a (221) Intézmények karbantartása menüpontban javasolt ellenőrizni a Törzskönyvi nyilvántartásból átvett adatokat. Az ellenőrzés nagyon fontos, mivel a rendszerből kiállított bizonylatokon (számlák, utalványrendeletek, kötelezettségvállalások/követelések) az itt megadott adatokkal szerepel az intézmény.

A menüpontba belépve a rögzített intézmények listája látható. Az első belépéskor minden intézmény megjelenik. Amennyiben van olyan intézmény, ami nem jelenik meg, feltételezhető, hogy az intézmény láthatósága nincs beállítva a felhasználó számára (Lásd a "(211 mp) Felhasználó jogosultságok beállítása" című fejezet.)

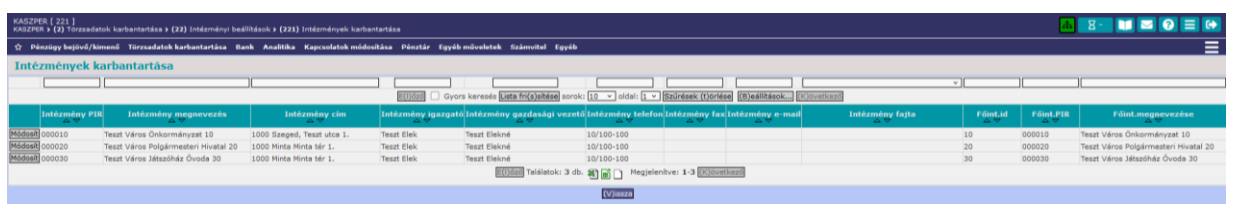

Ha a felhasználó a későbbiekben használja az intézmény választás lehetőségét az Egyéb menücsoport [i] Intézmény választás menüpontjában és kiválaszt egy intézményt, akkor a kiválasztott intézményben folytathatja a munkát, tovább nem kell minden menüpontban újra kiválasztania azt. Ha ebben a menüpontban nem választ intézményt vagy használat közben az <Összes jogosított intézmény kiválasztása> gombra kattint, akkor a régi munkafolyamatot támogatja a rendszer, azaz az összes jogosított intézménnyel dolgozhat.

A 221 menüpontban a már berögzített intézmény(ek) adatainak ellenőrzése, módosítása az adott intézmény előtt lévő <Módosít> gomb használatával történik.

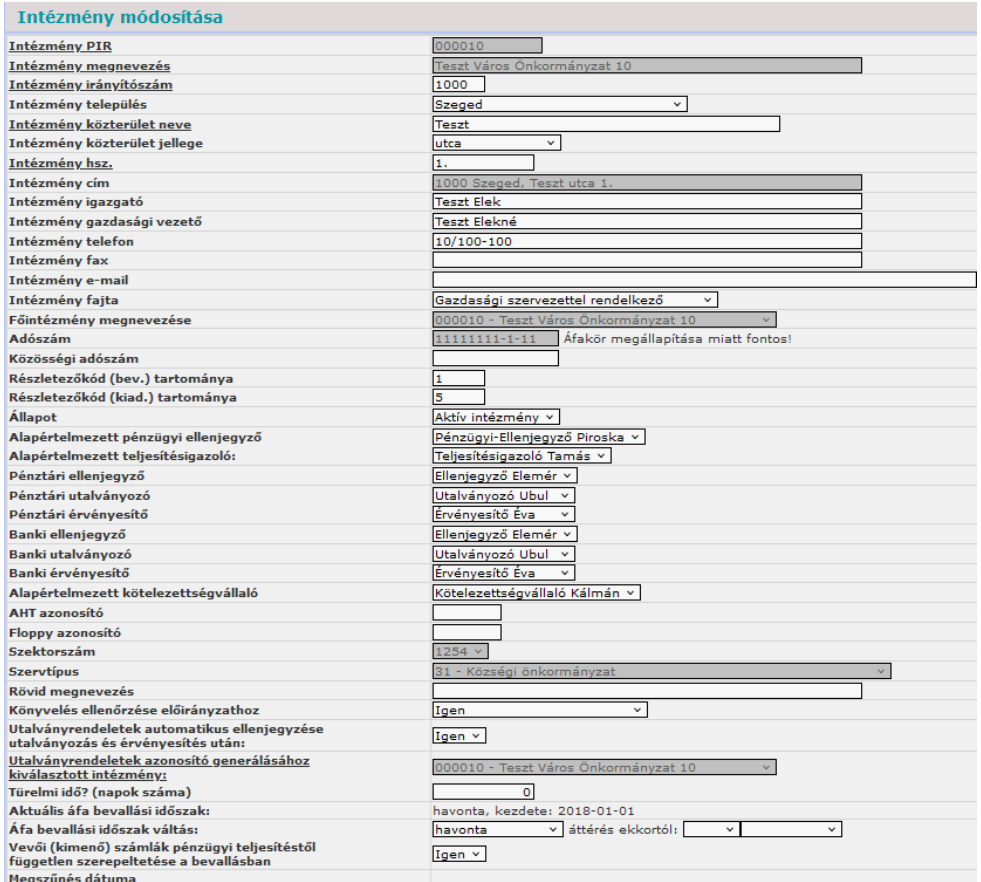

A táblázat kötelezően kitöltendő elemeit a program aláhúzással jelzi, ettől függetlenül törekedjünk a lehető legtöbb adat felvitelére.

A szürke mezők módosítása központilag valósul meg. Ehhez szükséges az Önkormányzati Alkalmazásközpont honlapjáról (https://alkalmazaskozpont.asp.lgov.hu) a megfelelő nyomtatvány letöltése és visszaküldése. (Nyomtatvány elérése: Dokumentumtár/Letölthető dokumentumok/Gazdálkodási szakrendszer/ GAZD\_Adatmódosítási\_igény\_bejelentő)

A módosítandó adat csak a Magyar Államkincstár által vezetett törzskönyvi nyilvántartásban történő átvezetést követően módosítható a gazdálkodási szakrendszerben. Az adatmódosítási kérelmet az önkormányzat ASP rendszer hiba- és igénybejelentő rendszerében a jegyző által aláírva és szkennelve szükséges feltölteni. (A jegyző aláírása történhet elektronikusan is.)

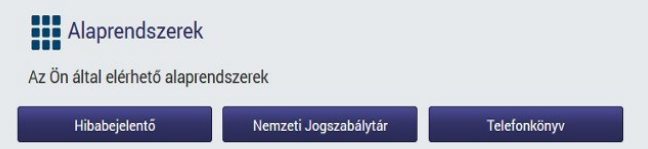

**Alapadatok:** Értelemszerűen megadjuk az intézmény alapadatait. Figyeljünk arra, hogy minden adatot megfelelően töltsünk ki, mivel a rendszerből kiállított bizonylatokon (számlák, utalványrendeletek, kötelezettségvállalások/követelések) az itt megadott adatok fognak szerepelni.

**Részletező kód tartománya (bev.) (kiad.):** Kitöltése annak ellenére, hogy nem aláhúzott mező, kötelező. A (221) Intézmények karbantartása menüpontban a részletező kódnak a tartományát kell megadni, az egyedi részletező kód létrehozása a (234) Bevétel/kiadás (részletező)kódok karbantartása menüpontban, jogosítása a (2241) Intézmény - részletező kód összekapcsolás menüpontban történik. Rögzítés előtt érdemes végiggondolni az önkormányzat összes intézményére vonatkozóan, hogy mi lenne a legcélszerűbb módszertan a tartományok kialakítására.

**Alapértelmezett felhasználók:** Lehetőség van beállítani a rendszerben az alapértelmezett aláírásra jogosultakat (utalványozó, ellenjegyző, stb.), így azokat automatikus kitölti a rendszer. (Ehhez előbb azonban a (2261) Aláírási jogosultság kezelése menüpontban meg kell adni az adott felhasználóknak a megfelelő jogosultságokat. Lásd később a "(2261 mp) Aláírási/igazolási jogosultság kezelése" fejezetben.)

Könyvelés ellenőrzése előirányzathoz: "Igen"/"Igen, részletezőkódonként is" lehetőségekből választhatunk. Ha a kötelezettségvállalásnál vagy követelésnél meg lett adva a rovat, akkor "Igen" beállítás esetén lehetséges a rovat mélységig ellenőrzés. Ha az "Igen részletezőkódonként is" kerül beállításra, akkor a program a részletező kódra vonatkozóan nézi meg, hogy elég-e az előirányzat.

**Utalványrendeletek automatikus ellenjegyzése utalványozás és érvényesítés után:** Mivel az utalványrendeletek ellenjegyzése nem jogszabályi előírás, az "Igen" érték választása esetén az utalványozás és érvényesítés elvégzése után a rendszer automatikusan ráteszi az ellenjegyzői igazolást is az utalványrendeletre. Ez esetben az (1525) Csoportos igazolás menüpontban nem jelenik meg ellenjegyzésre vonatkozó rész.

**Türelmi idő? (napok száma):** Szerkeszthető mező, a fizetési felszólításhoz kapcsolódik, és az elvárt érték a napok száma.

**Aktuális Áfa bevallási időszak:** Új intézmény rögzítésekor ez a mező nem tartalmaz semmilyen értéket, és nem szerkeszthető. Már felrögzített intézmény esetében az "Áfa bevallási időszak váltás" sor kitöltése után kerül ide az ott megadott érték.

**Áfa bevallási időszak váltás:** Két legördülő listából kell kiválasztanunk az igényeknek megfelelő értékeket. Először az időszakot választjuk ki (havonta, negyedévente, évente), majd kiválasztjuk a hónapot, amikortól ezt a beállítást szeretnénk használni.

Bár a mező kitöltése nem kötelező, az Áfa analitika készítésekor, a (9050) Áfa analitika menüpontban lesz jelentősége, mivel enélkül ott az előszűrő felületen, az "Időintervallum" mezőben a "Nincs kiválasztható időszak" érték fog megjelenni, és a lekérdezést nem tudjuk majd elvégezni.

**Vevői (kimenő) számlák pénzügyi teljesítéstől független szerepeltetése a bevallásban:** Értéke "Igen" vagy "Nem" lehet. Amennyiben itt "Igen" érték szerepel, akkor a kimenő számlák a (9050) Áfa analitika menüpontban akkor is megjelennek, ha azok nem lettek befizetve. Ekkor az Áfa bevallásban a vevői számlák az azon feltüntetett "számv. telj. időpont" alapján kerülnek a bevallásba. Ha a beállított érték "Nem", akkor a vevői számlák azok pénzforgalomban történő kiegyenlítésük alapján kerülnek bele. Ebben az esetben a számla teljesítési dátumát követő 45 napon túl be nem fizetett számlákat a (9051) Halasztott Áfa bevallása menüpont segítségével kell az Áfa bevallás számára átadni. A kiválasztás módosítása azonnali hatású, azaz, ha pl. év elejétől szeretnénk változtatni, akkor az előző év utolsó bevallási időszakáról elkészített Áfa bevallás után kell a módosítást végrehajtani.

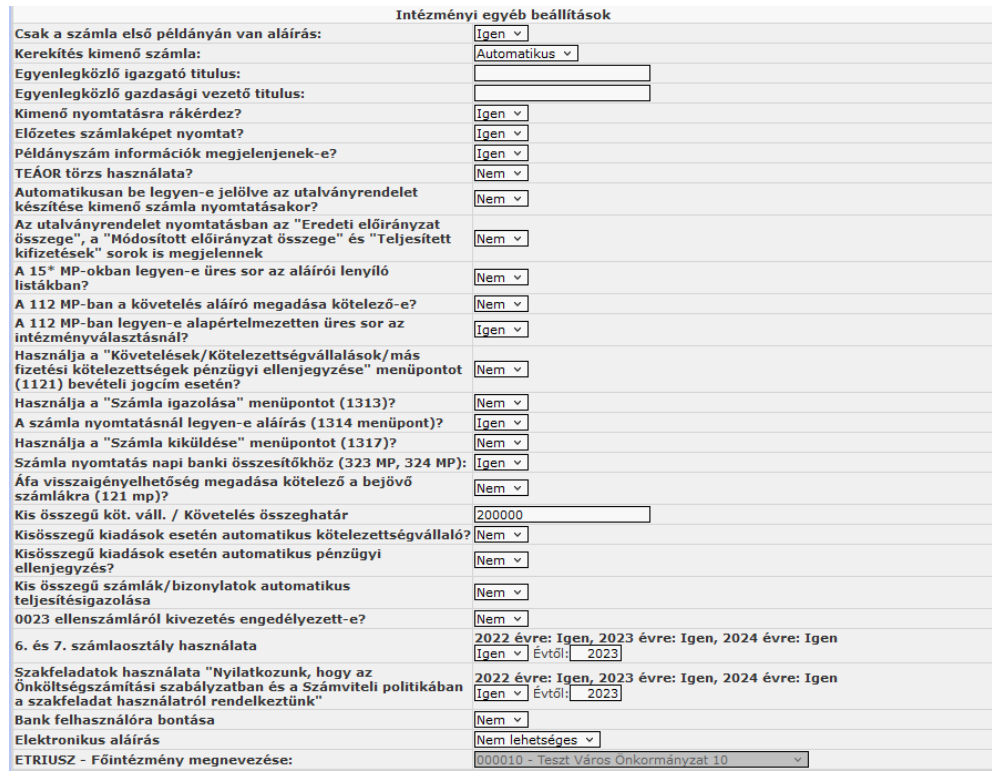

Az intézményi egyéb beállítások alatt szereplő lehetőségek alapértelmezetten "NEM" jelzőre vannak állítva, de ezeken tetszőlegesen változtathatunk.

Csak a számla első példányán van aláírás: Igen/Nem értékek közül választhatunk. Az "Igen" választása esetén csak az eredeti példányokon jelennek meg az aláírás mezők.

**Kerekítés kimenő számla:** A készpénzes számlák kerekítési szabályához kapcsolódó beállítás. Az alábbi értékek közül választhatunk:

- Automatikus a kerekítési szabályok szerint fölfelé vagy lefelé kerekíti a beírt összeget.
- Követel figyelmeztet, hogy nem a szabályoknak megfelelő értéket írtunk be, és nem is enged rögzíteni ettől eltérő összeget.

**Egyenlegközlő igazgató titulus:** Szabad szöveges mező, az egyenlegközlő nyomtatványon az aláírás helye alatt fog megjelenni.

**Egyenlegközlő gazdasági vezető titulus:** Szabad szöveges mező, az egyenlegközlő nyomtatványon az aláírás helye alatt fog megjelenni.

Kimenő nyomtatásra rákérdez?: Igen/Nem értékek közül választhatunk. Az "Igen" választása esetén a 1314 Kimenő számla nyomtatása menüpontban, a kimenő számla nyomtatása után, a <Vissza> gombra kattintva rákérdez, hogy sikeres volt-e a nyomtatás. Ha az "Igen-t" választjuk, visszajutunk a kimenő számlák listájába, ha a "Nem-et" a rendszer újra elindítja a nyomtatást, majd újra felteszi az ellenőrző kérdést. (Célszerű "Igen"-re állítani.)

Előzetes számlaképet nyomtat?: Igen/Nem értékek közül választhatunk. Az "Igen" választása esetén a számla kiállításakor "ELŐZETES számlakép" jelöléssel ellátott számlát generál. (Célszerű "Igen"-re állítani.)

Példányszám információk megjelenjenek-e?: Igen/Nem értékek közül választhatunk. Az "Igen" választása esetén minden egyes számlapéldányon szerepel, hogy hányadik eredeti, illetve hányadik másolati példányról van szó.

**TEÁOR törzs használata?:** Igen/Nem értékek közül választhatunk. Az "Igen" választása esetén a kimenő számla tételeinek rögzítésekor a "Jegyzék száma" mező kitöltése kötelező lesz. Ha a "Nem"et választjuk, a "Jegyzék száma" mező egyáltalán nem jelenik meg. (Jogszabály nem írja elő a használatát.)

**Automatikusan be legyen-e jelölve az utalványrendelet készítése kimenő számla nyomtatásakor?:** A (1314) Kimenő számla nyomtatása menüpontban, a kimenő számla nyomtatásakor a rendszer csak akkor generál utalványrendeletet a számlához, ha a számla-lista alatt található "Utalványrendeletet készítsen hozzá nyomtatáskor" jelölőnégyzet be van pipálva. Ha ezen értéket "Igen-re" állítjuk, a jelölőnégyzet alapértelmezetten be lesz pipálva, ha "Nem-re", akkor minden nyomtatás előtt be kell jelölnünk, ha utalványrendeletet szeretnénk készíteni a számlához.

Az utalványrendelet nyomtatásban az "Eredeti előirányzat összege", a "Módosított előirányzat összege" és "Teljesített kifizetések" sorok is megjelennek: Igen/Nem értékek közül választhatunk. "Igen" választása esetén, az utalványrendelet nyomtatványon a felsorolt információk is feltüntetésre kerülnek.

**A 15\* mp-okban legyen-e üres sor az aláírói lenyíló listákban?:** Igen/Nem értékek közül választhatunk. A (152\*) Utalványrendelet igazolás menüpontokban az aláírók kiválasztásánál az első sor üres, ha a beállítási lehetőség értéke "Igen". Amennyiben csak egy kiválasztható érték van, akkor az az egy érték lesz kiválasztva.

**A 112 mp-ban a követelés aláíró megadása kötelező-e?:** Igen/Nem értékek közül választhatunk. Ha a "Nem" értéket választjuk, a (112) Követelések/Kötelezettségvállalások/más fizetési kötelezettségek nyilvántartása menüpontban bevételi jogcím választása, vagyis követelés rögzítése esetében a "Követelés aláíró" mező nem lesz kötelezően kitöltendő.

**A 112 mp-ban legyen-e alapértelmezetten üres sor az intézményválasztásnál?:** Ez a beállítás akkor nagyon fontos, ha a KASZPER modulba történő belépés után az összes intézmény kijelölt. Hogy a téves intézménybe való rögzítést elkerüljük, célszerű a KASZPER modulba való belépéskor kiválasztani, hogy melyik intézményben szeretnénk dolgozni! A lenyíló ablakból Igen/Nem értékek közül választhatunk. Ha "Igen" értéket választunk, azon felhasználóknak, akiknek a (211) Felhasználók csoportba sorolása menüpontban ez az intézmény van beállítva főintézménynek, azoknak a (112) Követelések/Kötelezettségvállalások/más fizetési kötelezettségek nyilvántartása menüpontban az "Új követelés/kötelezettségvállalás felvitele" utáni képernyő intézménykód mezőjének alapértelmezett értéke üres, ezért minden esetben az intézményt kézzel kell választani a sikeres rögzítés érdekében.

Használja a "Követelések/Kötelezettségvállalások/más fizetési kötelezettségek pénzügyi **ellenjegyzése" menüpontot (1121 mp) bevételi jogcím esetén?:** Az ellenjegyzés a követelés/kötelezettségvállalás érvényességi feltétele, vagyis e nélkül a további menüpontokban nem fog megjelenni. Viszont bevételi jogcím, vagyis követelés esetén, ha a belső szabályzat nem írja elő

az igazolás elvégzésének szükségességét, akkor a mező értékét "Nem-re" állítva lehetőség van arra, hogy a követelés a rögzítéskor automatikusan megkapja az ellenjegyzett állapotot. (Célszerű "Nem"re állítani.)

Használja a "Számla igazolása" menüpontot (1313 mp)?: A mező értékét "Igen-re" állítva a kimenő számla a rögzítést követően rögtön nyomtatható lesz, vagyis a kiállításkor automatikusan megkapja az igazolt állapotot.

**A számla nyomtatásnál legyen-e aláírás (1314 mp)?:** Igen/Nem értékek közül választhatunk. A "Nem" választása esetén a Kiállította, Igazolta aláírások nem jelennek meg a nyomtatványon.

Használja a "Számla kiküldése" menüpontot (1317 mp)?: A hátralékos listában csak a kiküldött állapotú kimenő számlákat összesíti a rendszer. Amennyiben nem szeretnénk használni a (1317) Kimenő számla kiküldése menüpontot, vagyis kézzel végezni a számlák állapotának kiküldöttre állítását, ezen mező értékét "Igen-re" állítva a számla kinyomtatásával egy időben a rendszer automatikusan beállítja a "Kiküldött" állapotot.

**Számla nyomtatás napi banki összesítőkhöz (323 mp, 324 mp):** Igen/Nem értékek közül választhatunk. Az "Igen" választása esetén, ha napi összesítőt nyomtatunk ezekben a menüpontokban, akkor a rendszer kinyomtatja azokat a kimenő számlákat is, amik a banki napban lévő utalványrendeletekhez tartoznak.

**Áfa visszaigényelhetőség megadása kötelező a bejövő számlákra (121 mp)?:** Igen/Nem értékek közül választhatunk. "Igen" érték esetén a (121) Bejövő számla érkeztetése menüpontban minden esetben kötelező megadni az Áfa visszaigényelhetőségi mezőt százalékos Áfa kulcsú tételnél.

**Kis összegű köt. váll. / Követelés összeghatár:** Ennek alapértelmezett értéke az Ávr. 53. § (1) bekezdése szerint 200.000 Ft, de kisebbre is állíthatjuk a belső szabályzatunkban meghatározottak alapján. Az itt szereplő értéknél kisebb összegben lehetséges a (121) Bejövő számla érkeztetése menüpontból indítani a kötelezettségvállalást.

**Kisösszegű kiadások esetén automatikus kötelezettségvállaló?:** Lehetséges értékei: Igen/Nem. "Igen" érték esetén a (221) Intézmények karbantartása menüpontban beállított kisösszeget meg nem haladó értékű kiadási jogcímű kötelezettségvállalások estében nem szükséges a kötelezettségvállaló megadása, az automatikusan a "rendszeradminisztrátor" nevében fog megtörténni. Ebben az esetben, a (112) Követelések/Kötelezettségvállalások/más fizetési kötelezettségek nyilvántartása menüpontban automatikus kötelezettségvállalóval létrejött kötelezettségvállalások esetében, az azokhoz történő nyomtatási sablonjain nem szerepel kötelezettségvállalóra vonatkozó szöveg.

**Kis összegű számlák/bizonylatok esetén automatikus pénzügyi ellenjegyzés?:** Lehetséges értékei: Igen/Nem. "Igen" érték esetén a (221) Intézmények karbantartása menüpontban beállított összeget meg nem haladó értékű kiadási jogcímű kötelezettségvállalások estében nem szükséges a pénzügyi elleniegyző megadása, az automatikusan a "rendszeradminisztrátor" nevében fog megtörténni. Az automatikusan ellenjegyzett kötelezettségvállalások (112) Követelések/Kötelezettségvállalások/más fizetési kötelezettségek nyilvántartása menüpontban történő nyomtatási sablonjain nem szerepel ellenjegyzésre vonatkozó szöveg.

**Kis összegű számlák/bizonylatok automatikus teljesítésigazolása:** Igen/Nem értékek közül választhatunk. "Igen" beállítás esetében az kisösszegű számlák automatikusan "teljesítés igazolva" lesznek.

**0023 ellenszámláról kivezetés engedélyezett-e?:** Igen/Nem értékek közül választhatunk. Amennyiben "Nem" értékre van állítva, akkor a (1421) Nem számlás követelések/kötelezettségvállalások/más fizetési kötelezettségek kontírozása és a (1230) Bejövő számla kontírozása menüpontban az ilyen ellenszámlájú sorokban nincs a kivezetés rögzítésére szolgáló adatmező.

6. és 7. számlaosztály használata: Igen/Nem értékek közül választhatunk. Amennyiben "Nem" értékre van állítva, akkor a program működése során nem lehet a könyvviteli főkönyvi mezőben 6 os, 7-es főkönyvet kiválasztani. Az alapértelmezett érték "Igen". A beállítás évente csak egyszer változtatható meg.

**Szakfeladatok használata:** 2020. január 1-jén lépett hatályba a kormányzati funkciók és államháztartási szakágazatok osztályozási rendjéről szóló 15/2019. (XII.07.) PM rendelet. A szakfeladatok használatának összhangban kell lennie az intézmény számviteli politikájával, vagyis saját döntés alapján használható a szakfeladat továbbra is. Azonban a számviteli politikában a saját döntésnek szerepelnie kell. Amennyiben "Nem" értékre van állítva, akkor a program működése során nem lehet a szakfeladat mezőt kitölteni. Az alapértelmezett érték "Igen". A beállítása évente csak egyszer változtatható meg.

**Bank felhasználóra bontása:** Igen/Nem értékek közül választhatunk. Amennyiben "Nem" az értek, akkor nem látszanak következő menüpontok: (319) Banki nap nyitása (Felhasználóra szétosztásnál), (321) Banki tételek szétosztása (Felhasználóra szétosztásnál), (322) Bankkivonat listázások (Felhasználóra szétosztásnál), (323) Bankkivonat tételek összevezetése (Felhasználóra szétosztásnál).

**Elektronikus aláírás:** Nem lehetséges/ZIP-es aláírás/ASIC-os aláírás lehetőségek közül választhatunk, mindkét esetben aláírás csomagot állít elő a rendszer. Az elektronikus aláírások használata opcionális, alapesetben kikapcsolt állapotban van. Az elektronikus aláírást a felhasználó csak saját nevében végezheti, tehát a belépett felhasználónak meg kell egyeznie a KASZPER modul (2261) Aláírási jogosultság kezelése menüpontjában megadott jogosítással rendelkező felhasználóval.

- "ZIP-es aláírás": egy tömörített ZIP fájl készül, amit modern operációs rendszerek esetén kiegészítő program telepítése nélkül, egyszerű tömörítő program segítségével lehetséges megnyitni, azonban így az aláírás hitelessége nem ellenőrizhető.
- "ASIC-os aláírás": a csomag megnyitásához az abban lévő PDF csatolmányok olvasásához a formátumot támogató szoftver telepítése szükséges, mely segítségével az aláírás hitelessége közvetlenül ellenőrizhető (ilyen például az e-szignó kliens https://e-szigno.hu/letoltesek/)

Mind a két formátum tekintetében az elektronikus aláírás hitelességének ellenőrzése elvégezhető a Kormányzati Elektronikus Aláírás-ellenőrző Szolgáltatás (KEAESZ) segítségével: [https://keaesz.gov.hu](https://keaesz.gov.hu/)

**NAV Online Számla Beállítások:** A NAV Online Számla Rendszerben előzőleg regisztrált technikai felhasználó nevét, jelszavát, aláíró kulcsát, cserekulcsát kell megadnunk. Amennyiben ez nem történik meg, a számlák nem mennek be a NAV rendszerébe.

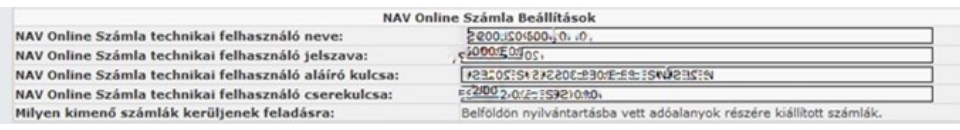

**Kerekítési beállítások:** Ebben a blokkban kell megadni a bevételi és kiadási kerekítési tételek automatikus könyveléséhez szükséges adatokat. A készpénzes ügyletek 1-2 forintos kerekítési eltéréseinek központi kontírsablonjait a részletező kóddal és COFOG-gal kell kiegészíteni, illetve a könyvviteli ellenszámla számla alábontásaival lehet behelyettesíteni a sablon értékeit.

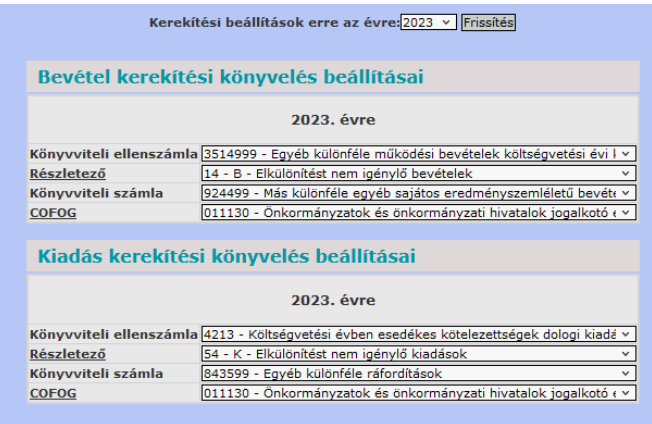

**Számlatömb:** Itt listázásra kerülnek az adott intézményhez esetlegesen már korábban rögzített számla/nyugtatömbök, valamint új számla/nyugtatömb rögzíthető. (Bővebben a Számlatömb, nyugtatömb létrehozás és jogosítás részben.)

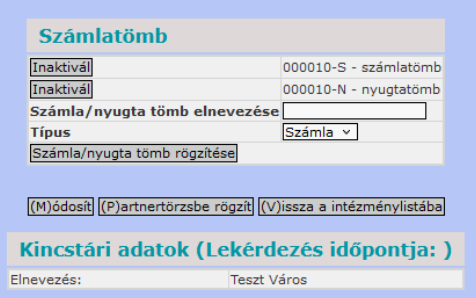

A módosítások mentése a Számlatömb blokk alatti <Módosít> funkciógomb megnyomásával történik. Amennyiben minden aláhúzott, tehát kötelező mezőt kitöltöttünk, és minden beírt adat megfelel az adott mezőben elvárt értéknek az adatok a rendszerben rögzítésre kerülnek. Amennyiben hiányos a kitöltés, vagy valamelyik érték hibás, az űrlap tetején piros háttérszínnel kiemelt figyelmeztetés jelenik meg, kilistázva a hibás sorokat - ez esetben semmilyen adatot nem rögzít a rendszer, az űrlapon lehetőségünk van a javításra, majd ismételten a <Módosít> gombra kattintunk. Ha a módosítás sikeres volt, az intézmények listájához jutunk vissza.

## <span id="page-14-0"></span>*3.2. (211 mp) Felhasználó jogosultságok beállítása*

A KASZPER modulon belüli jogosultságok beállítására a (211) Felhasználók csoportba sorolása menüpont szolgál.

Ebben a menüpontban adatláthatóságot állíthatunk be, további intézményhez, csoporthoz, illetve számlatömbhöz rendelhetjük az adott felhasználót. A könyvelési menüpontokban található elemek (törzsszám, pénztárkönyv, utalványrendelet, stb.) láthatóságát befolyásolja, illetve a könyvelésre épülő lekérdező menüpontokban azt, hogy mely törzsszámot listázhatja a felhasználó.

### **Használt fogalmak:**

**Csoport:** A csoport a KASZPER-ben létrehozható pénzügyi elemek (számla, kötelezettségvállalás, utalványrendelet) jellemzője, amivel az adott elem láthatóságát (ezáltal módosíthatóságát) megadhatjuk egy-egy felhasználónak. A csoport egy tulajdonsága, hogy mely intézményhez tartozik, ezt örökli az elem is.

**Főcsoport:** Minden felhasználó rendelkezik egy saját magát, az általa felvitt adatokat jelző csoporttal, az ún. főcsoporttal. Erre a csoportra jönnek létre alapértelmezetten az említett elemek (tehát az általa rögzített számlák, kötelezettségvállalások, utalványrendeletek, stb.). Jogosításnál ezen csoport láthatóságát állítjuk be egy másik felhasználónak.

**Adatláthatóság:** A láthatóság azt jelenti, hogy a felhasználó módosíthatja is az adatokat, ahol azt egyébként a rendszer megengedi, vagyis egy adott menüponton belül ugyanúgy tudja kezelni, mint a saját maga által felvitt tételeket.

## *3.2.1. Főintézmény beállítása*

<span id="page-14-1"></span>Új felhasználó esetében az első és legfontosabb lépés, hogy beállítsuk a felhasználó főintézményét (main group). Ez az intézményre vonatkozó adatláthatóság beállításán túl más jelentőséggel is bír. A főintézmény beállításával jön létre a felhasználó főcsoportja, valamint ezen beállítás hiányában a felhasználó egyik intézményhez sem tartozik (vagyis olyan felületeken, ahol egy adott intézmény felhasználóit listázza a rendszer, az Ő neve nem fog megjelenni), és mivel még nem jött létre a főcsoportja, az Ő munkáinak láthatóságát sem lehet beállítani másik felhasználó számára (mivel meg sem jelenik a beállítható felhasználók listájában).

Gyakran előforduló probléma a főintézmény beállításával kapcsolatban:

Igazolóként felveszünk valakit a rendszerbe, a (2261) Aláírási jogosultság kezelése menüpontban a nevét pl. utalványozóként hozzárendeljük a megfelelő intézményhez, majd a (1523) Utalványozói igazolás menüpontban az intézményünket kiválasztva azt látjuk, hogy az Igazolás blokkban, az igazoló felhasználók listájában a neve nem jelenik meg. Ez esetben azt kell ellenőriznünk, hogy a (211) Felhasználók csoportba sorolása menüpontban a felhasználónak be van-e állítva a főintézménye.

A főintézmény beállítását a (211) Felhasználók csoportba sorolása menüpontban végezhetjük el, ahol a felhasználói csoportlista felületére jutunk. Itt minden felhasználó esetében 4 gomb jelenik meg: <Módosít>, <Intézmény>, <Számlatömb> és <Ki látja?>.

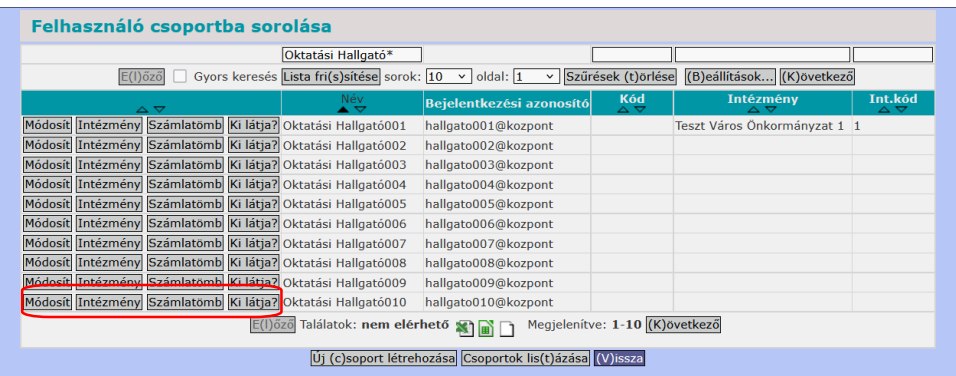

A felhasználó neve előtti <Módosít> gombra kattintva tudjuk a főintézményt megadni. A beállítás hiányára a rendszer a "Nincs fő csoportja!" felirattal figyelmeztet.

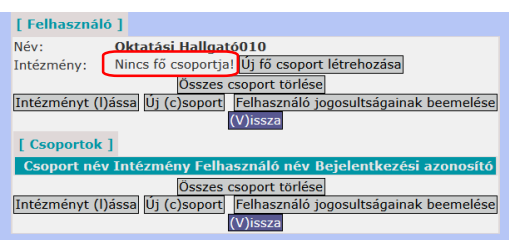

Az <Új fő csoport létrehozása> gombra kattintva a rendszerben rögzített összes intézmény közül választhatunk. A megfelelő intézmény előtti <Választ> gombra kattintva a főintézmény beállítása megtörténik, a "Nincs fő csoportja!" felirat helyére a kiválasztott intézmény neve kerül.

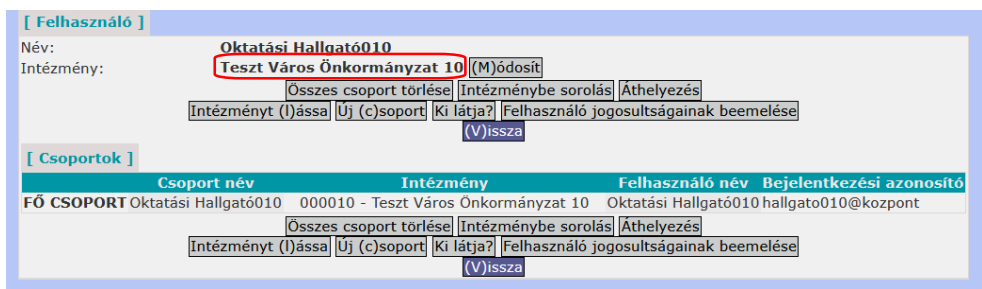

Ha már beállítottuk valamely felhasználó főintézményét, a későbbiekben már csak módosítani tudjuk: az aktuális főintézmény mellett található <Módosít> gombbal, aminek segítségével szintén a rendszerben rögzített összes intézmény közül választhatunk.

A főintézményt csak kicserélni tudjuk, vagyis minden felhasználónak csak egy főintézménye lehet, és nem tudunk olyan helyzetet előállítani, hogy az egyszer már főintézménnyel ellátott felhasználónak egyáltalán ne legyen főintézménye.

Tehát amikor egy felhasználó részére megtörténik a főintézmény beállítása, ezzel egy időben létrejön a nevére egy főcsoport, melynek intézménye a felhasználó főintézménye. A főcsoport nem törölhető!

## *3.2.2. Új csoportok létrehozása, módosítása*

<span id="page-15-0"></span>Új csoportot is a 211 menüpontban lehet létrehozni. De csoport nem csak felhasználóhoz kötődhet. A rendszer szempontjából a felhasználói csoportokkal egyformán kezelendő csoport pl. az intézmény rögzítésekor alapértelmezetten létrejövő Pénztár is.

Az <Új csoport létrehozása> gomb megnyomása után a rendszerben szereplő összes intézmény közül a <Választ> gomb segítségével lehet kiválasztani azt az intézményt, amelyhez szeretnénk a csoportot felvinni. A csoport nevének megadását követően a <Rögzít> gomb segítségével létrejön az új csoport.

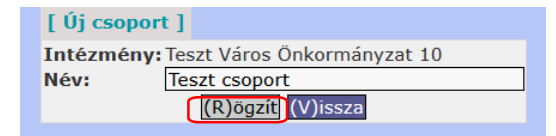

Mind a csoport intézménye, mind a megnevezése, azaz a csoport tulajdonságai módosíthatóak. A <Csoportok listázása> gombra kattintva a rendszerben szereplő összes csoport listázódik. Az egyes csoportok előtt látható <Módosít> gombra kattintva a "Csoport szerkesztése" ablak megjelenik. A <Rögzít> gombbal a módosítás megtörténik.

A módosítással körültekintően kell eljárni, mivel az adott csoport nevében felvett tétel magához a csoporthoz kötődik, nem pedig annak tulajdonságaihoz (lásd későbbiekben adatláthatóság).

## *3.2.3. Felhasználók adatláthatóságra vonatkozó beállításai*

<span id="page-16-0"></span>A 211 menüpontban található 4 gomb segítségével a felhasználó adatláthatósága teljes körűen beállítható.

|                                                                                                    | Oktatási Hallgató* |                          |                                  |                                          |                                      |  |
|----------------------------------------------------------------------------------------------------|--------------------|--------------------------|----------------------------------|------------------------------------------|--------------------------------------|--|
| Gyors keresés Lista fri(s) sitése sorok: 10<br>Szűrések (t)örlése<br>(B)eállítások (K)övetkező<br>$\vee$ oldal: 1<br>$E(I)$ őző<br>$\vee$ |                    |                          |                                  |                                          |                                      |  |
| $\triangle$ $\triangledown$                                                                                                    | Név<br>▴▽          | Bejelentkezési azonosító | Kód<br>$\triangle \triangledown$ | Intézmény<br>$\sim$ $\blacktriangledown$ | Int.kód<br>$\triangle \triangledown$ |  |
| Módosít Intézmény Számlatömb Ki látja? Oktatási Hallgató001                                                                               |                    | hallgato001@kozpont      |                                  | Teszt Város Önkormányzat 1               |                                      |  |
| Módosít Intézmény Számlatömb Ki látja? Oktatási Hallgató002                                                                               |                    | hallgato002@kozpont      |                                  |                                          |                                      |  |
| Módosít Intézmény Számlatömb Ki látja? Oktatási Hallgató003                                                                               |                    | hallgato003@kozpont      |                                  |                                          |                                      |  |
| Módosít Intézmény Számlatömb Ki látja? Oktatási Hallgató004                                                                               |                    | hallgato004@kozpont      |                                  |                                          |                                      |  |
| Módosít Intézmény Számlatömb Ki látja? Oktatási Hallgató005                                                                               |                    | hallgato005@kozpont      |                                  |                                          |                                      |  |
| Módosít Intézmény Számlatömb Ki látja? Oktatási Hallgató006                                                                               |                    | hallgato006@kozpont      |                                  |                                          |                                      |  |
| Módosít Intézmény Számlatömb Ki látja? Oktatási Hallgató007                                                                               |                    | hallgato007@kozpont      |                                  |                                          |                                      |  |
| Módosít Intézmény Számlatömb Ki látja? Oktatási Hallgató008                                                                               |                    | hallgato008@kozpont      |                                  |                                          |                                      |  |
| Módosít Intézmény Számlatömb Ki látja? Oktatási Hallgató009                                                                               |                    | hallgato009@kozpont      |                                  |                                          |                                      |  |
| Módosít Intézmény Számlatömb Ki látja? Oktatási Hallgató010                                                                               |                    | hallgato010@kozpont      |                                  | Teszt Város Önkormányzat 10 10           |                                      |  |
| Megjelenítve: 1-10 (K)övetkező<br>Találatok: nem elérhető                                                                                 |                    |                          |                                  |                                          |                                      |  |

<span id="page-16-1"></span>*3.2.3.1. Adatláthatóság beállítás - Csoport láthatóságának beállítása (<Módosít> gombbal elérhető funkciók)* 

A jogosítandó felhasználó neve előtti <Módosít> gombra kattintva azon csoportok listáját láthatjuk, amelyeket a felhasználó jogosult látni (kezelni).

Új felhasználó esetében ez a lista teljesen üres. Első lépésként a korábban leírt módon beállítjuk a főintézményét, ezzel létrejön, és a listában megjelenik a főcsoportja, mely csoport neve megegyezik a felhasználó nevével. Ha csak a saját nevét látjuk itt, azt jelenti, hogy senki másnak a munkáit nem jogosult látni, és a saját intézménye Pénztár csoportját sem jogosult kezelni.

A módosítás felületen található gombok, funkciók:

A főintézmény beállítására/módosítására szolgáló gombon kívül minden gomb duplán szerepel. Ugyanazok a funkciók érhetők el a lista tetején és a lista alján található gombokkal is. Ez egy kényelmi funkció, a hosszabb listák esetén megkönnyíti a menüpont használatát, az alsó és felső gombok használata egyenértékű.

- <Módosít> (jelenlegi főintézmény melletti gomb): Ha ezzel a gombbal változtatjuk meg a főintézményt, az adatláthatóságra vonatkozó beállításai változatlanul maradnak.
- <Összes csoport törlése>: Amennyiben a felhasználót már hozzárendeltünk csoportokhoz, ezzel a gombbal egy mozdulattal törölhetjük az összes csoportból (egy megerősítő kérdés jóváhagyása után).
- <Intézménybe sorolás>: A főintézmény összes csoportját hozzárendeli a felhasználóhoz.
- <Áthelyezés>: Áthelyezhetjük a felhasználót másik főintézménybe. Ezzel az összes aktuális csoport-hozzárendelése törlődik. Az áthelyezéssel nem adódnak hozzá újabb csoportok az új főintézményre vonatkozóan.
- <Intézményt lássa>: A megjelenő intézménylistából jelölőnégyzet segítségével akár több intézményt is bejelölhetünk, a <Kijelölt intézményeket lássa> gomb hatására a kiválasztott intézményekhez tartozó összes jogosítási csoportot egy lépésben hozzárendeljük a felhasználónkhoz.
- <Új csoport>: Új csoport láthatóságát állíthatjuk be a felhasználónk számára. Csoport választás felületen a <Kiválasztott csoportok hozzáadása>: Itt is lehetőség van jelölőnégyzet segítségével egyszerre több csoport hozzáadására. Ez az egyik leggyakrabban használt funkció a 211 menüponton belül.
- <Ki látja>: Itt adjuk meg, hogy az adott felhasználó munkáit (felvett adatait) mely másik felhasználó jogosult látni. Egyenértékű a 211 menüpont felhasználói listában látható <Ki látja?> gombbal, csupán kényelmi funkció, hogy erről a felületről is elérhető.
- <Felhasználó jogosultságainak beemelése>: Ez a funkció lehetőséget ad egy, már beállított felhasználó adatláthatóság beállításainak másolására az adott felhasználónkhoz. Megjelennek az átmásolt felhasználó csoportjai akár új, akár meglévő felhasználó esetén (utóbbi esetben a jogosítandó felhasználó jelenlegi beállításai is megmaradnak).

<span id="page-17-0"></span>A felhasználónkhoz rendelt csoportok listájában valamennyi csoport előtt található egy <Töröl> gomb, erre kattintva az adott csoport láthatóságát törölhetjük.

## *3.2.3.2. Adatláthatóság beállítás - intézmény láthatóságának beállítása (<Intézmény> gombbal elérhető funkciók)*

Az intézmény láthatóságának beállítása kizárólag az intézmény kezelésére, kiválaszthatóságára vonatkozik, adott intézményre rögzített tételek láthatóságát önmagában nem teszi lehetővé. A jogosítandó felhasználónk neve előtti <Intézmény> gombra kattintva azon intézmények listáját láthatjuk, amelyeket a felhasználó jogosult látni (kezelni).

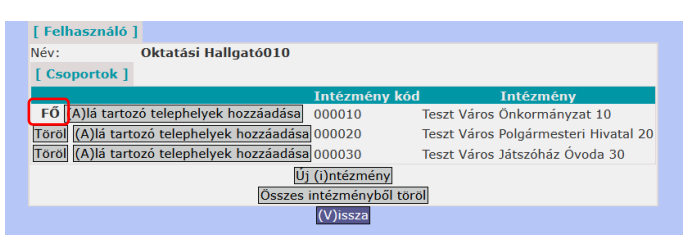

Itt alapértelmezetten megjelenik a felhasználó főintézménye, "FŐ" jelöléssel kiemelve a többi intézmény közül. Ez az egyetlen intézmény, aminek láthatósága a felhasználótól nem törölhető. A többi intézmény láthatóságát a <Töröl> gombok segítségével megvonhatjuk. Az <Összes intézményből töröl> gomb segítségével pedig egy lépésben törölhetjük az összes intézmény láthatóságát, kivéve a főintézményét.

Az <Új intézmény> gombra kattintva a rendszerben rögzített összes intézmény listájából választhatunk (kivéve azokat az intézményeket, amelyek már hozzá vannak rendelve a beállítás alatt álló felhasználónkhoz). Jelölőnégyzet segítségével egyszerre több intézményt is bejelölhetünk, és a <Kiválasztott intézmények hozzáadása> gombbal a láthatóságukat egyszerre beállíthatjuk. Ez a láthatóság nem azonos az intézményhez tartozó jogosítási csoportok hozzáadásával, tehát nem jelent teljes körű használhatóságot az adott intézményre vonatkozóan.

A felhasználóhoz hozzárendelt intézmények listájában minden intézmény mellett megjelenik az <Alá tartozó telephelyek hozzáadása> gomb, de ennek csak akkor van funkciója, ha az intézménynek ténylegesen vannak telephelyei.

### <span id="page-18-0"></span>*3.2.3.3. Adatláthatóság beállítás- számlatömb láthatóságának beállítása (<Számlatömb> gombbal elérhető funkciók)*

A jogosítandó felhasználónk neve előtti <Számlatömb> gombra kattintva azon számlatömbök listáját láthatjuk, amelyeket a felhasználó jogosult látni (kezelni).

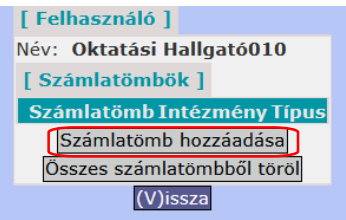

Új felhasználó esetében ez a lista üres.

A <Számlatömb hozzáadása> gombra kattintva az új intézményhez a 221-es menüpontban létrehozott számlatömbből és nyugtatömbből választhatunk.

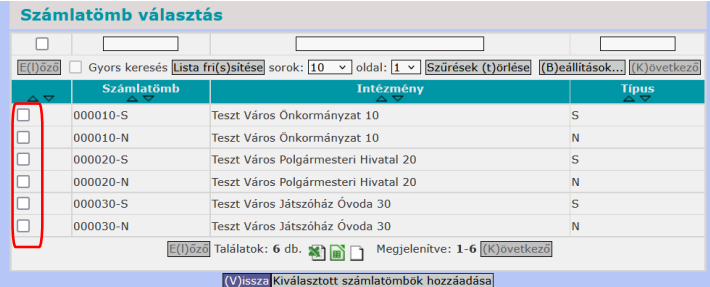

A jelölőnégyzetek segítségével egyszerre több számla-, illetve nyugtatömböt is bepipálhatunk, és a <Kiválasztott számlatömbök hozzáadása> gombra kattintva a felhasználóhoz rendelhetünk. Ez az előszűrés a jogosult intézményekre tulajdonképpen csak megkönnyíti a beállítást, hiszen többnyire olyan számlatömböt szeretnénk a felhasználóhoz rendelni, amelynek intézményét jogosult kezelni.

A <Minden számlatömbből választás> gomb segítségével egy megerősítő kérdés jóváhagyása után a rendszerben rögzített összes számla-, és nyugtatömb közül is választhatunk.

A felhasználóhoz rendelt számla- és nyugtatömbök láthatóságát törölhetjük is. A listában minden sorban található egy <Töröl> gomb, illetve lehetőségünk van egy lépésben törölni az összes számlaés nyugtatömbből az <Összes számlatömbből töröl> gomb segítségével.

### <span id="page-19-0"></span>*3.2.3.4. Adatláthatóság beállítás- ki látja a felhasználó munkáit (<Ki látja?> gombbal elérhető funkciók)*

A jogosítandó felhasználónk neve előtti <Ki látja?> gombra kattintva azon felhasználók listáját láthatjuk, akik jogosultak látni (kezelni) a beállítás alatt álló felhasználónk munkáit. A funkció megegyezik a <Módosít> gomb alatt is elérhető <Ki látja?> funkcióval, ugyanarra a beállítási felületre jutunk.

Új felhasználó esetében ez a lista üres, amennyiben a főintézmény beállítása már megtörtént, a felhasználó saját főcsoportja jelenik meg, "SELF" jelöléssel kiemelve. Ezen csoport láthatósága nem törölhető a felhasználótól.

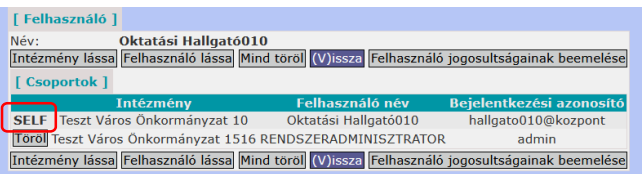

A <Módosít> felülettel megegyezően itt is minden gomb duplán szerepel:

- <Intézmény lássa> gomb: A rendszerben szereplő összes intézmény listázódik. Az intézmények előtt található <Választ> gombra kattintva az adott intézmény összes csoportja beállításra kerül, vagyis a kiválasztott intézmény összes felhasználója látni fogja a beállítás alatt álló felhasználónk munkáit. Hatása: a listában a kiválasztott intézményhez tartozó csoportok megjelennek.
- <Felhasználó lássa> gomb: A rendszerben szereplő összes felhasználó listázódik (kivéve azokat, akik már hozzá vannak rendelve). Jelölőnégyzet segítségével egyszerre többet is kiválaszthatunk, és a <Hozzáad> gomb segítségével beállíthatjuk, kik azok, akik a felhasználónk munkáit jogosultak látni. Hatására a listában a kiválasztott felhasználók is megjelennek.
- <Mind töröl> gomb: Egy lépésben törölhető az összes hozzárendelés.
- <Felhasználó jogosultságainak beemelése> gomb: Működése megegyezik a <Módosít> felületen látható hasonló funkcióval: a megjelenő felhasználói listából kiválasztjuk azt, akinek a "Ki látja" beállításait másolni szeretnénk, és a <Hozzáad> gombra kattintva a beállítás megtörténik. Hatására a listában megjelennek ugyanazok a felhasználók, akik a másolt felhasználó listájában is láthatóak (a korábbi hozzárendelések megmaradnak).

## *3.2.4. (221 és 211 mp) Számlatömb, nyugtatömb létrehozás és jogosítás*

<span id="page-19-1"></span>Számlatömböt és nyugtatömböt a (221) Intézmények karbantartása menüpontban tudunk az intézményekhez létrehozni, és ezt követően a létrehozott számla/nyugtatömböt kell majd a (211) Felhasználók csoportba sorolása menüpontban a felhasználóhoz rendelni.

A 221-es menüpontban a kiválasztott intézmény előtti <Módosít> gombra kattintva megjelenik az intézményi adatok módosítása űrlap, aminek az alsó harmadában a <Számlatömb> blokk megtalálható.

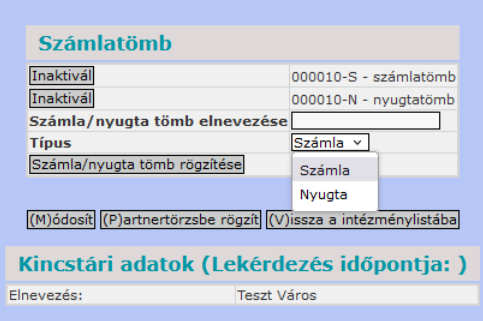

Itt egyrészt listázásra kerülnek az adott intézményhez esetlegesen már korábban rögzített számla/nyugtatömbök. Ezeket módosítani már nem tudjuk, csak az <Inaktivál> gombbal inaktiválhatjuk, ha már nincs rá szükségünk. Inaktiválás után a számlatömbbe korábban rögzített tételek továbbra is listázhatóak maradnak, csak újabb számla rögzítésekor már nem lesz kiválasztható ez a számlatömb.

**Számla/nyugta tömb elnevezése:** Szerkeszthető mező, a számla/nyugta tömb számát/megnevezését tartalmazza. A számlatömb formátumának szabályai: a számlatömbök hosszúsága maximum 15 karakter lehet, számokból és/vagy az angol ABC betűiből állhat.

**Típus:** Számla és Nyugta közül választhatunk (attól függően, hogy számlatömböt szeretnénk létrehozni, amibe a (1310) Kimenő/Külső kimenő számla készítése vagy (1320) Végszámla készítése menüpontokban rögzíthetünk, vagy nyugtatömböt, amit a (1381) Nyugta felvitele, nyomtatása és listázása menüpontban használhatunk).

A felvitt adatokat a <Számla/nyugta tömb rögzítése> gombbal rögzítjük.

#### **A kiállított számla száma a következőkből tevődik össze:**

<KS> - <számlatömb száma/megnevezése> - <készítés évszáma> / <éven belüli sorszám>

Érdemes ezért a számlatömb megnevezését úgy kialakítani, hogy egyrészt könnyen beazonosítható legyen, másrészt ne legyen miatta indokolatlanul hosszú a kimenő számlák sorszáma. pl.: KS-PH-2020/1 számlaszám esetén a 221 menüpontban a Számlatömb mező a "PH" értékkel van kitöltve.

A számlatömb azonosítónak a rendszerben egyedinek kell lennie. Amennyiben a beírt számlatömb azonosító már szerepel a rendszerben, a rögzítéskor erre hibaüzenet figyelmeztet.

Egyszerre több számla és/vagy nyugtatömböt is felvihetünk, a rendszerben akkor kerülnek ténylegesen rögzítésre, amikor az űrlap alján található <Módosít> gombra kattintunk.

Ha berögzítettük a számla/nyugta tömböt, akkor a 211 menüpontban hozzárendeljük a felhasználó(k)hoz a <Számlatömb>, majd a <Számlatömb hozzáadása> gomb segítségével.

| [ Felhasználó ]              |                                                 |              |  |  |  |
|------------------------------|-------------------------------------------------|--------------|--|--|--|
| Név:<br>Oktatási Hallgató010 |                                                 |              |  |  |  |
| [ Számlatömbök ]             |                                                 |              |  |  |  |
| <b>Számlatömb</b>            | <b>Intézmény</b>                                | <b>Típus</b> |  |  |  |
| Töröl 000010-S               | 000010 - Teszt Város Önkormányzat 10 Számlatömb |              |  |  |  |
| Töröl 000010-N               | 000010 - Teszt Város Önkormányzat 10 Nyugtatömb |              |  |  |  |
|                              | Számlatömb hozzáadása                           |              |  |  |  |
|                              | Összes számlatömbből töröl                      |              |  |  |  |
|                              |                                                 |              |  |  |  |

*3.2.5. (2261 mp) Aláírási/igazolási jogosultság kezelése* 

<span id="page-21-0"></span>A (2261) Aláírási jogosultság kezelése menüpontban intézményenként meg kell adni azon felhasználókat, akik a programban kötelezettségvállaló, pénzügyi ellenjegyző, teljesítés igazoló, érvényesítő, utalványozó és ellenjegyző feladatot látnak el. A program működésében így elválik, hogy ki az, aki az adott menüpontba be tud lépni és ki az, aki abban kiválasztható.

Ebben a menüpontban az igazolásra jogosult felhasználókat lehet beállítani intézményeként, akik – attól függően, hogy hányan kaptak az adott feladathoz jogot - választhatóak lesznek a legördülő listákból. Ha a 221 menüpontban rögzítünk alapértelmezett felhasználót a feladathoz, akkor azt a rendszer automatikus "behozza".

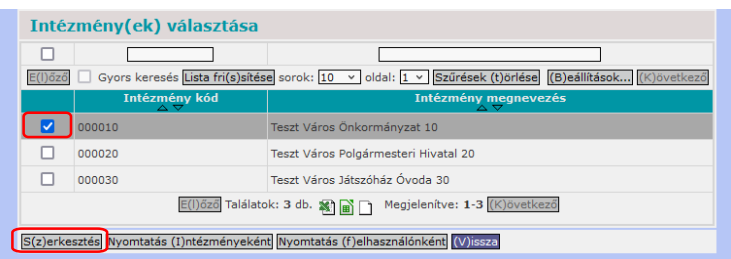

A jelölőnégyzeteket bepipálva tudjuk kiválasztani, hogy mely intézményeknél szeretnénk szerkeszteni az igazolási jogosultságot. Egyszerre több intézményt is kiválaszthatunk, így könnyebben tudjuk kezelni, ha több intézményhez is ugyanazokat az igazolókat szeretnénk rendelni.

Ha kiválasztottuk az intézményeket, akkor kattintsunk a <Szerkesztés> gombra.

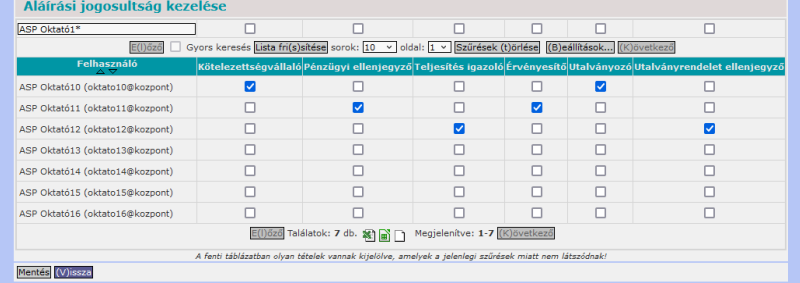

**Felhasználó:** a KASZPER modulban lévő aktív felhasználók;

**Kötelezettségvállaló:** a felhasználó kötelezettségvállalásának engedélyezését mutató jelölőnégyzetek;

**Pénzügyi ellenjegyző:** a felhasználó pénzügyi ellenjegyzésének engedélyezését mutató jelölőnégyzetek;

**Teljesítés igazoló:** a felhasználó teljesítés igazolásának engedélyezését mutató jelölőnégyzetek;

**Érvényesítő:** a felhasználó az utalványrendelet érvényesítésének engedélyezését mutató jelölőnégyzetek;

**Utalványozó:** a felhasználó az utalványrendelet utalványozásának engedélyezését mutató jelölőnégyzetek;

**Utalványrendelet ellenjegyző:** a felhasználó az utalványrendelet ellenjegyzésének engedélyezését mutató jelölőnégyzetek.

A jelölőnégyzeteket bepipálva választjuk ki melyik felhasználónak milyen jogosultságai vannak, és a <Mentés> gombra kattintva tudjuk menteni a beállított jogosultságokat.

(A jogosultságok jogszabályoknak megfelelő beállításhoz a 368/2011. (XII. 31.) Korm. rendelet 52. §-tól találunk segítséget.)

Mindig csak azon felhasználók jogosultságait menti el a rendszer, amelyek meg vannak jelenítve a listában! Tehát célszerű a megjelenítendő sorok számát növelni, ha több felhasználó jogosultságait szeretnénk menteni!

Megjegyzés: ez a jogosultság nem egyezik meg azzal a jogosultsággal, ami egy menüpont megtekintéséhez kell. Például aki eddig nem látta a (1522) Érvényesítői igazolás menüpontot és itt a 2261 menüpontban bejelöljük, mint érvényesítőt, az a felhasználó ezután sem fogja látni a 1522 menüpontot, csak az igazoláshoz szükséges legördülő listában választható lesz.

Ahhoz, hogy az itt beállított igazoló személyeket valamely felhasználó ki tudja választani a megfelelő igazoló-menüpontban, az is szükséges, hogy a 211 menüpontban az igazolást végző felhasználó részére beállítsuk az igazoló munkáinak láthatóságát. (211 menüpont: felhasználó neve melletti <Módosít> gomb, <Új csoport> gomb, igazolók bejelölése, <Kiválasztott csoportok hozzáadása> gomb. A részletes leírás megtalálható a 211 menüponthoz tartozó súgóban is.)

## <span id="page-22-0"></span>*3.3. (234 mp) Bevétel/kiadás kódok létrehozása és jogosítása*

A Bevétel/kiadás kódok - részletező kódok - funkciója, hogy egy általunk meghatározott eseményt, költségvetési szervet összerendelünk egy dátummal (évszámmal), pénzmozgási iránnyal (bevétel/kiadás) és egy pénzmozgási típussal (felújítás, egyéb, beruházás). A kód(ok) intézményektől függően adott tartományban bővíthetők. Ez egy a könyvelést segítő mező, amelynek többféle funkciója is lehet.

A részletező kódokra lekérdezhetünk, listázhatunk számtalan menüpontban. A lekérdezés történhet egy-egy részletező kódra, vagy azok szabadon választott csoportjára is.

Belépve a (234) Bevétel/kiadás (részletező)kódok karbantartása menüpontba a már felvett részletező kódok listája jelenik meg.

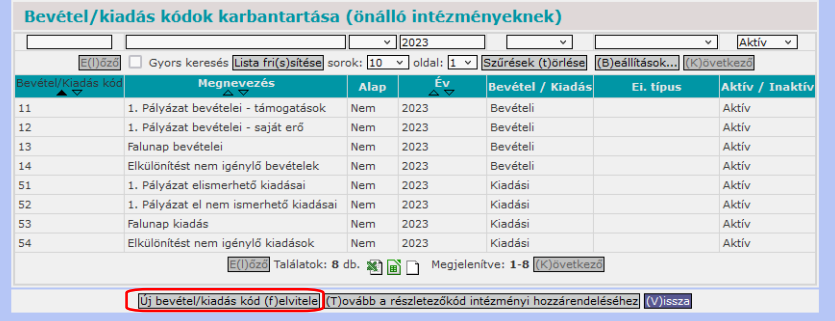

Új részletező megadásához nyomjuk meg az <Új bevétel/kiadás kód felvitele> funkciógombot.

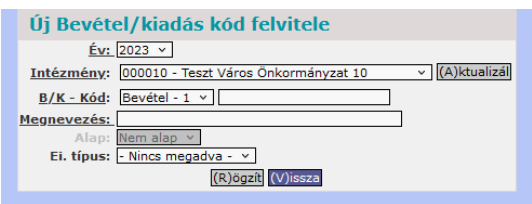

A rögzítésnél az aláhúzott mezők megadása kötelező.

**Intézmény:** Lenyíló ablakból tudunk intézményt választani, ahova a részletező kódot rögzíteni szeretnénk. Ha intézményválasztással dolgozunk (KASZPER modulba való belépéskor, vagy Egyéb menü [i] Intézmény választás), akkor automatikus behozza a rendszer és nem is enged másik intézményt választani.

**Bevétel/Kiadás kód:** A B/K - Kód mezőnél válasszuk ki, hogy bevételi vagy kiadási kódot szeretnénk rögzíteni. A sorban található adatbeviteli mezőben rögzített számmal kiegészítjük az előtte található mezőben szereplő számot/számokat. Az adatbeviteli mezőben szerepelhet kötőjel vagy betű is (bár utóbbi nem javasolt).

Figyelni kell arra, hogy a "B/K – kód" mező első tagja aszerint fog kitöltődni, hogy milyen intézmény van kiválasztva felette. Ez a felületre belépéskor a felhasználó alapintézménye, és a jogosított intézmények közül lehet választani. Azonban másik intézmény kiválasztása után kötelező az <Aktualizál> gomb megnyomása, különben nem frissül a kód első része, és hibás intézménynek mehet a felvétel. Valamint csak ezt követően fog a 221 menüpontban beállított adatoknak megfelelő kódtartomány megjelenni.

**Megnevezés:** Megadjuk a kód nevét (pl.: pályázati azonosító).

**Ei. típus:** Meg lehet adni az előirányzat típusát. Államigazgatási, kötelező, önként vállalt, megosztandó értékek közül választhatunk, nem kötelezően megadandó adat.

Ha mindent jól rögzítettünk a **<**Rögzít**>** funkciógombra kattintva rögzíthetjük az értéket.

Részletező kód módosításához kattintsunk a részletező kód Bevétel/Kiadás kódszámára. Ekkor a módosító felületre jutunk. Amennyiben még nem történt kontírozás a részletező kódra, csak akkor módosíthatunk az adatain. Ellenkező esetben a módosításhoz KASZPER-admin jogosultság szükséges.

<Tovább a részletezőkód intézményi hozzárendeléséhez> gombbal a 2241 menüpontba navigál a rendszer.

### <span id="page-24-0"></span>*3.4. (2241 mp) Intézmény - részletező kód összekapcsolás*

Lehetőség van az egyes részletező kódokat több intézményhez is hozzárendelni, vagy egy már nem használt részletező kódot (pl.: megszűnt a pályázat) "kivenni".

Az intézmény és részletező kód összekapcsolásának módosításához lépjünk be a (2241) Intézmény részletező kód összekapcsolás menüpontba, majd az év kiválasztását követően a <Tovább> gombbal tudunk továbblépni.

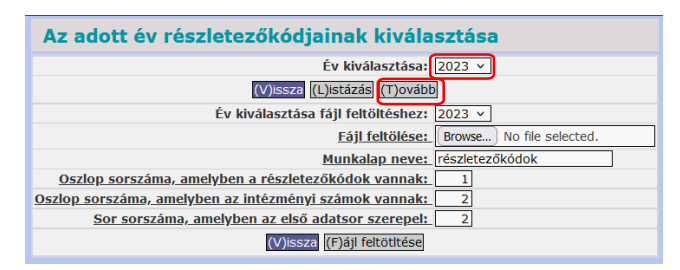

Itt azokat az intézményeket válasszuk ki, amelyeknek a részletező kódjait meg szeretnénk adni, majd nyomjuk meg a <Tovább a jelöltekkel> vagy a <Tovább a szűrtekkel> gombot attól függően, hogy kijelöltük-e az intézményeket a jelölőnégyzet segítségével, vagy rászűrtünk a nevére, PIR kódjára.

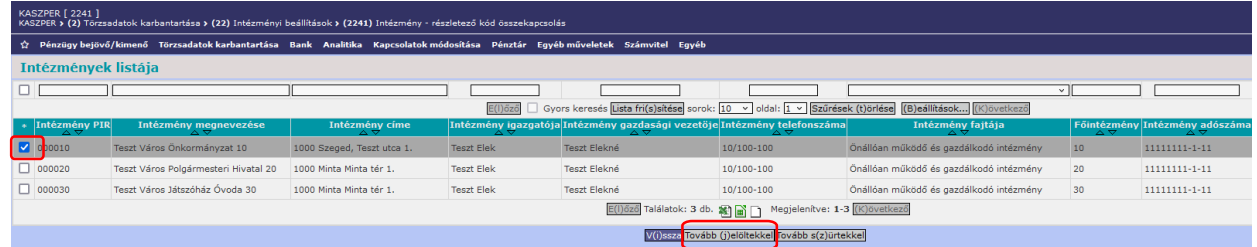

A következő felületen pedig a jelölőnégyzet segítségével jelöljük ki a részletező kódokat, majd nyomjuk meg a <Tovább a jelöltekkel> gombot.

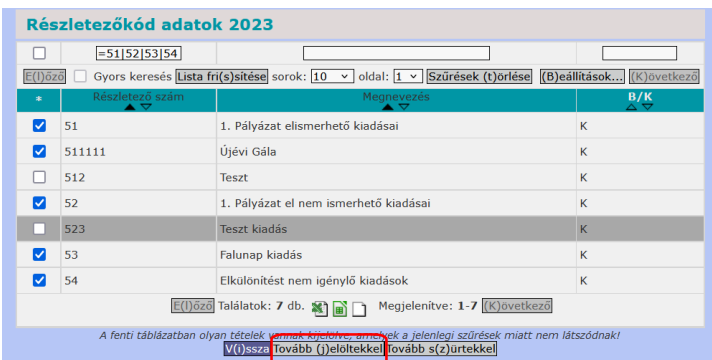

A végrehajtás előtt ellenőrizni tudjuk azt, hogy annyi intézményt illetve részletező kódot jelöltünk-e ki, amennyit gondoltunk.

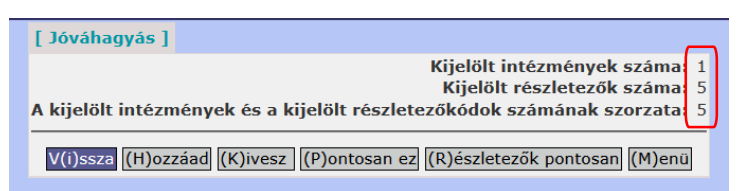

A harmadik sor az összes hozzáadandó részletező kód számát adja meg. Tehát az összes kijelölt intézményhez csatolt részletező kódok számát jelenti (intézményszám × részletező kódok száma).

- <Hozzáad> gomb: A részletező kódot az intézményekhez csatolja, innentől használhatóvá válik a részletező kód a hozzárendelt intézményeknél.
- <Kivesz> gomb: A kijelölt részletező kódokat megszünteti. Ettől kezdve nem lehet azokat használni az adott intézménynél.
- <Pontosan ez> gomb: A kijelölt intézményen belül megszünteti az összes többi ki nem jelölt részletező kódot. Tehát - jóváhagyás után - csak a kijelölt részletező kódok maradnak meg az adott intézménynél. Mivel ez a művelet nem állítható vissza, ezért a gomb használata fokozott odafigyelést igényel!
- <Részletezők pontosan> gomb: Használatával a kijelölt részletező kódok csak a kijelölt intézményeknél maradnak meg. Tehát itt a kijelölt intézmények kivételével az összes többi intézménynél - jóváhagyás után - törlődni fog a kapcsolat. Ettől kezdve nem lehet rájuk könyvelni. Mivel ez a művelet sem állítható vissza, ezért itt is fokozott odafigyelés szükséges!

Célszerű a <Hozzáad> vagy a <Kivesz> gombok használata!

A másik lehetőség a részletező kódok karbantartására az, ha egy Excel táblázatban elkészítjük a szükséges adatokat és a fájlt feltöltjük. A menüpontba belépés után válasszuk ki a feltöltendő fájlt és adjuk meg értelemszerűen a szükséges adatokat. A KASZPER modul (D)okumentáció menüpontjában található leírás a feltöltéshez.

Az összekapcsolás eredményét ellenőrizni tudjuk, ha a 2241 menüpontba lépésnél a <Listázás> gombra kattintunk.

## <span id="page-25-0"></span>*3.5. (2251 mp) Intézmény - COFOG összekapcsolás*

A kormányzati funkciók és az intézmények összekapcsolásának karbantartására szolgál a (2251) Intézmény – COFOG összekapcsolás menüpont.

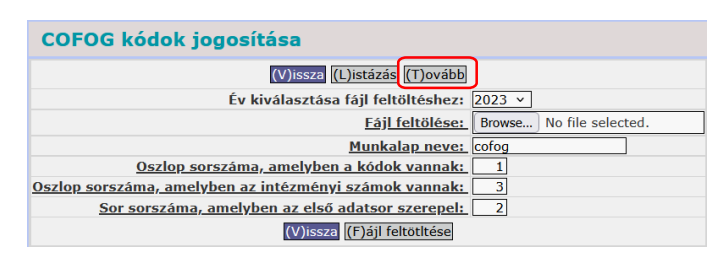

A menüpontba belépve a <Tovább> funkciógomb megnyomása után azokat az intézményeket válasszuk ki, amelyeknél a COFOG összerendelést meg szeretnénk változtatni.

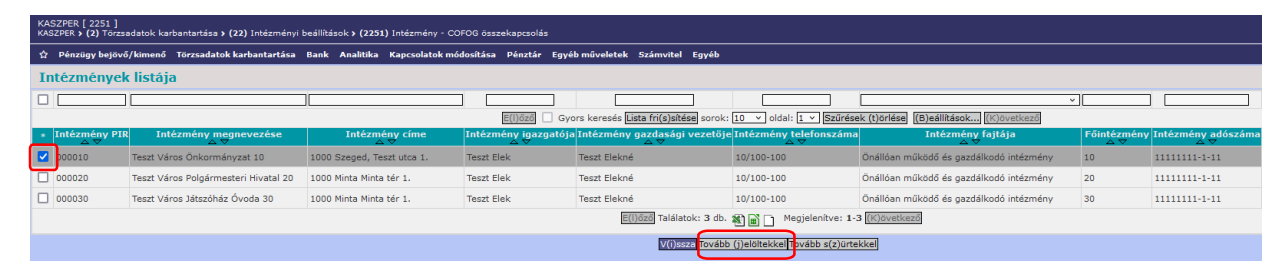

A kiválasztást követően nyomjuk meg a <Tovább a jelöltekkel> vagy a <Tovább a szűrtekkel> gombot attól függően, hogy kijelöltük-e az intézményeket a jelölőnégyzet segítségével, vagy rászűrtünk a nevére, PIR kódjára.

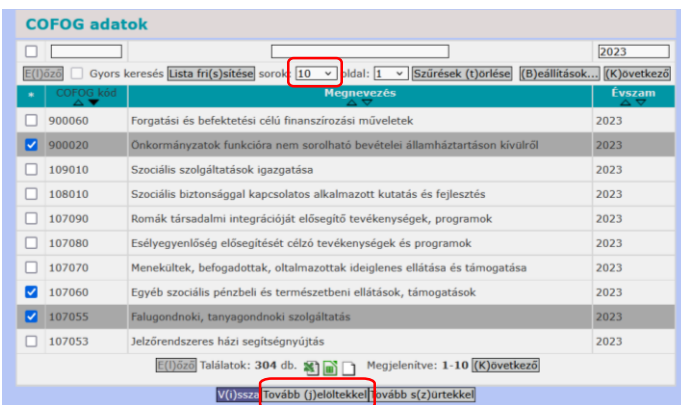

Hasonlóképpen, mint a részletező kódnál válasszuk ki a COFOG kódokat, amelyeket használni szeretnénk, majd nyomjuk meg a <Tovább a jelöltekkel> gombot. Célszerű a sorok számát megnövelni, hogy egyszerre több kódot is ki tudjunk jelölni.

A végrehajtás előtt ellenőrizni tudjuk azt, hogy annyi intézményt illetve COFOG funkciót jelöltünke ki, amennyit gondoltunk.

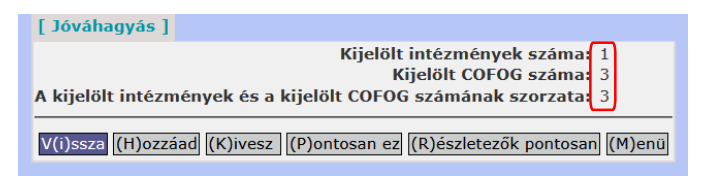

A harmadik sor az összes hozzáadandó COFOG-k számát adja meg. Tehát az összes kijelölt intézményhez csatolt COFOG számát jelenti (intézményszám × COFOG funkciók száma).

- <Hozzáad> gomb: Hatására megtörténik a COFOG intézmény összekapcsolás.
- <Kivesz> gomb: A kijelölt COFOG és intézmények közötti összerendeléseket megszünteti.
- <Pontosan ez> gomb: A kijelölt intézményen belül megszünteti az összes többi ki nem jelölt COFOG összerendelést. Tehát - jóváhagyás után - csak a kijelölt COFOG funkciók maradnak meg az adott intézménynél. Ennek a gombnak a használata fokozott odafigyelést igényel, mivel nem állítható vissza ez a művelet!
- <Részletezők pontosan> gomb: Megnyomása után a kijelölt COFOG funkciók csak a kijelölt intézményeknél maradnak meg. Tehát az itt kijelölt intézmények kivételével az összes többi intézménynél - jóváhagyás után - törlődni fog a kapcsolat. Ennek a gombnak a használata szintén fokozott odafigyelést igényel, mert nem állítható vissza ez a művelet sem!

Célszerű inkább vagy a <Hozzáad> vagy a <Kivesz> gombok használata!

A másik lehetőség a COFOG karbantartására az, ha egy Excel táblázatban elkészítjük a szükséges adatokat és a fájlt feltöltjük. Ehhez a menüpontba belépés után válasszuk ki a feltöltendő fájlt és adjuk meg értelemszerűen a szükséges adatokat. A KASZPER modul (D)okumentáció menüpontjában található leírás a feltöltéshez.

A módosított intézmény - COFOG összekapcsolás eredményét ellenőrizni tudjuk, ha a 2251 menüpontba lépésnél a <Listázás> gombra kattintunk, ekkor megjelenik az összes intézmény – COFOG összekapcsolás. (Amiből több száz lehet.) Ha ellenőrizni kívánjuk a módosított összekapcsolásokat, célszerű szűrni az adatokat.

### <span id="page-27-0"></span>*3.6. (2231 mp) Intézmény - főkönyvi számla összekapcsolás*

Ebben a menüpontban lehet beállítani, hogy az adott intézményben mely főkönyvekre tudjunk könyvelni. Ezek megadásához lépjünk be a (2231) Intézmény - főkönyvi számla összekapcsolás menüpontba.

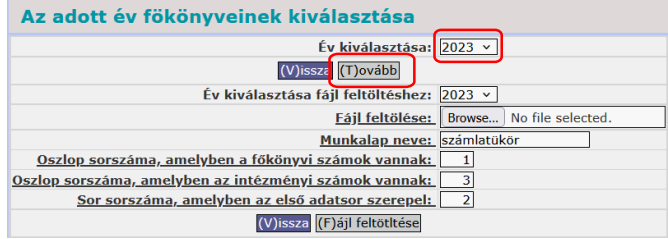

Az év kiválasztása, majd a <Tovább> gomb megnyomása után a következő felületen válasszuk ki az intézményeket, melyekhez a főkönyveket szeretnénk hozzárendelni.

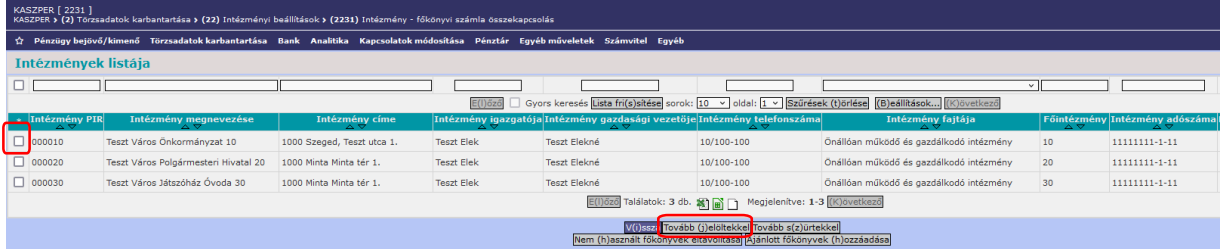

Nyomjuk meg a <Tovább a jelöltekkel> vagy a <Tovább a szűrtekkel> gombot attól függően, hogy kijelöltük-e az intézményeket a jelölőnégyzet segítségével, vagy rászűrtünk a nevére, PIR kódjára.

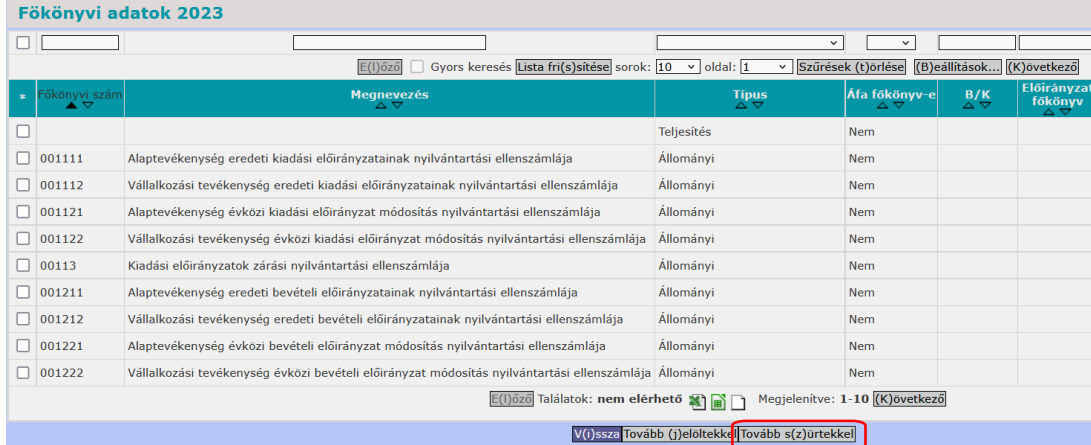

A főkönyvi számlák összekapcsolása során hasonlóképpen járhatunk el, mint a részletező kód vagy a COFOG alkalmával (kiválasztjuk a főkönyveket, amelyeket használni szeretnénk, majd nyomjuk meg a <Tovább a jelöltekkel> gombot), de javasolt a főkönyvi számlák esetében a teljes főkönyvi állomány kapcsolása. A program a kontírozás során a megadott egyéb paraméterek (pl.: bizonylatnem, részletező kód, mozgásnem, költségvetési nyilvántartási számla stb.) alapján csak az adott kontírozásnál megadható számlákat fogja felkínálni.

Utóbbi esetben kijelölés nélkül válasszuk a <Tovább a szűrtekkel> gombot.

A végrehajtás előtt ellenőrizni tudjuk azt, hogy annyi intézményt, illetve főkönyvet jelöltünk-e ki, amennyit gondoltunk.

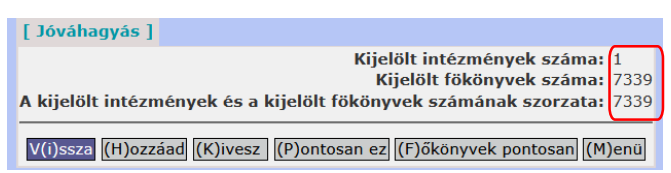

A harmadik sor az összes hozzáadandó főkönyvek számát adja meg, mely az összes, kijelölt intézményhez csatolt főkönyvek számát jelenti (intézményszám × főkönyvek száma).

- <Hozzáad> gomb: Hatására a hozzáadás megtörténik, innentől láthatóvá válik a kijelölt főkönyv.
- <Kivesz> gomb: A kijelölt főkönyveket megszünteti. Ettől kezdve nem lehet rájuk könyvelni.
- <Pontosan ez> gomb: A kijelölt intézményen belül megszünteti az összes többi ki nem jelölt főkönyvet. Tehát - jóváhagyás után - csak a kijelölt főkönyvek maradnak meg az adott intézménynél. Ettől kezdve nem lehet rájuk könyvelni. Ennek a gombnak a használata fokozott odafigyelést igényel, nem állítható vissza ez a művelet!
- <Főkönyvek pontosan> gomb: Megnyomásával a kijelölt főkönyvek csak a kijelölt intézményeknél maradnak meg. Tehát itt az összes többi intézménynél - jóváhagyás után törlődni fog a kapcsolat. Ettől kezdve nem lehet rájuk könyvelni. Ennek a gombnak a használata szintén fokozott odafigyelést igényel, a művelet itt sem állítható vissza!

Célszerű inkább vagy a <Hozzáad> vagy a <Kivesz> gombok használata!

#### <span id="page-28-0"></span>*3.7. (222 mp) Intézményi bankszámlaszámok karbantartása és (2221 mp) Bankszámla – főkönyv kapcsolat megadása*

A programmal módosítható, inaktiválható az intézmény bankszámlaszáma. Egy intézménynek több "aktív" bankszámlaszáma is lehet. Lehetőségünk van az aktív számlaszámok közül kiválasztani a megfelelőt, viszont az "Inaktivált" bankszámlaszám nem kiválasztható. Egy számlaszám csak egy partnerhez tartozhat.

A (222) Intézményi bankszámlaszámok karbantartása menüpont szolgál az intézményi bankszámlaszámok rögzítésére. A menü indítását követően a képernyőn az aktuális intézményi bankszámlaszám lista jelenik meg.

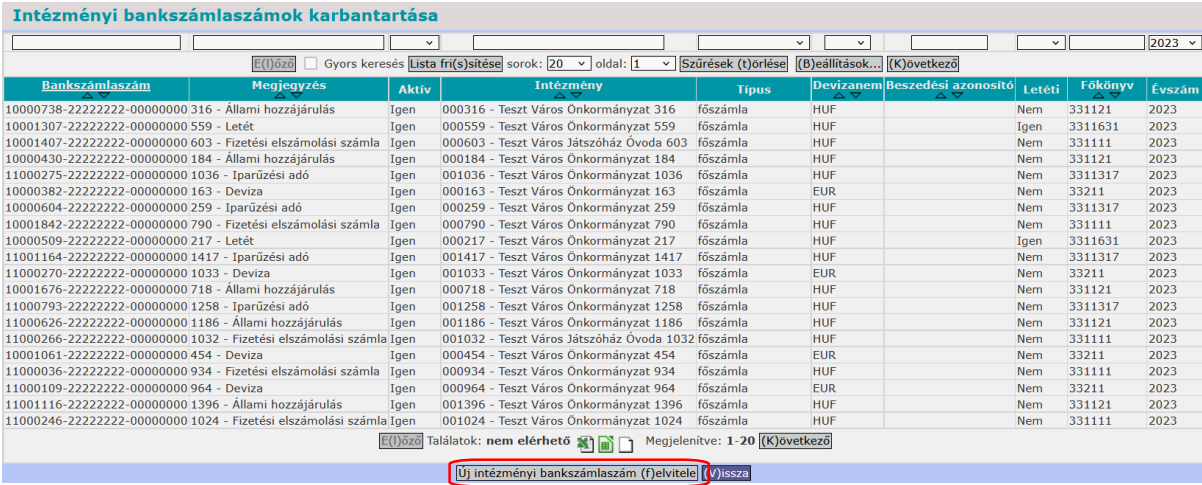

Az <Új intézményi bankszámlaszám felvitele> gombra kattintva lehetséges intézményi bankszámlaszám felvitele a rendszerbe.

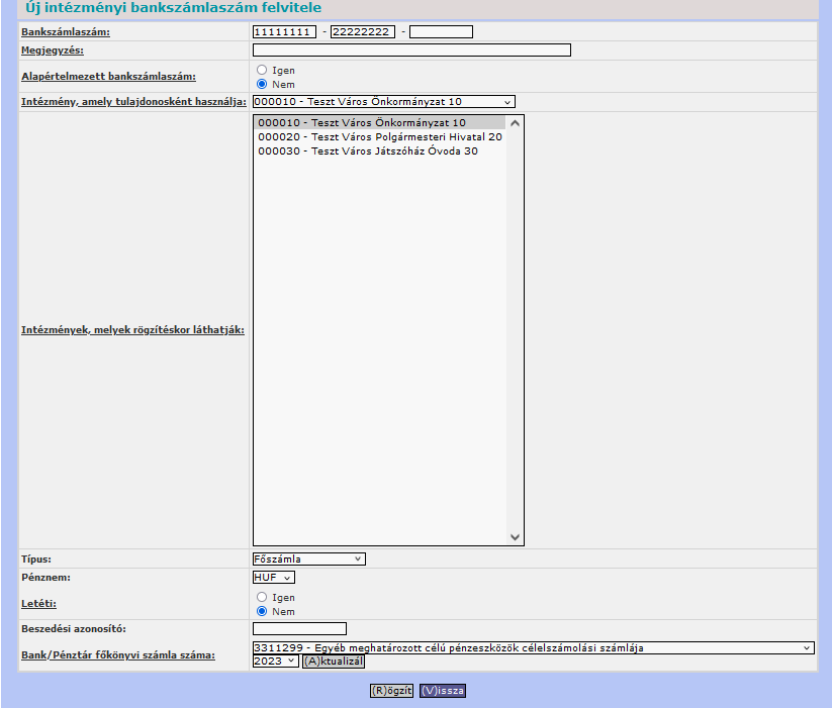

Az aláhúzott mezőket kötelező kitölteni. A bankszámla típusa lehet főszámla, illetve alszámla. A beszedési azonosítót csak a csoportos beszedés esetén kell kitölteni. Bankszámla létrehozása nem lehetséges annak a főkönyvének megadása nélkül. Figyeljünk a bankszámlaszámhoz hozzátartozó főkönyvi számla megadására, amire a kontírozás automatikusan történni fog. A bankszámlaszámok belső összefüggései ellenőrzésre kerülnek.

Az adatok megadása után a <Rögzít> funkciógomb megnyomásával az adatok rögzítésre kerülnek a rendszerben.

A bankszámlaszámok listájában a bankszámlaszámra kattintva lehetséges az adott intézményhez tartozó számlaszám módosítása.

Bankszámlaszámot törölni nem lehet. Ha a bankszámlaszám használaton kívüli, akkor azt inaktívvá kell tenni a bankszámlaszámra kattintva a felületen megjelenő inaktív mező jelölésével. Inaktiválni azonban csak akkor lehet bankszámlaszámot, ha a felhasználó már befejezett minden műveletet az utalványrendeletnél, amelyben a bankszámlaszám szerepel. Az inaktív bankszámlaszám bármikor aktívvá tehető, felhasználhatóvá válik más intézménynél.

A (2221) Bankszámla - főkönyv kapcsolat megadása menüpontban az intézményekbankszámlaszámok-főkönyvek kapcsolatait lehet megadni. A bankszámlaszámra kattintva a kapcsolat felvitelét, módosítását lehet megtenni. Valamennyi mezőbe a szükséges értékeket a legördülő menüben lévő törzsadat állományból lehet kiválasztani, majd a <Rögzít> gombra kattintva tárolódnak el az adatok.

#### <span id="page-30-0"></span>*3.8. Partner adatok kezelése*

#### *3.8.1. (201 mp) Aktuális partneradatok karbantartása*

<span id="page-30-1"></span>A KASZPER modulban partnerként kezelt ügyfelek nyilvántartását biztosító, rögzítő menüpont. Lehetőséget biztosít az új partner adatok felrögzítésére, a már meglévő adatok módosítására, illetve lekérdezésére, tetszés szerinti listázására.

A menüpont alatt megjelenik az aktuális partnerek listája. Az <Új partner felvitele> funkciógombbal tudunk új partnert rögzíteni a rendszerbe.

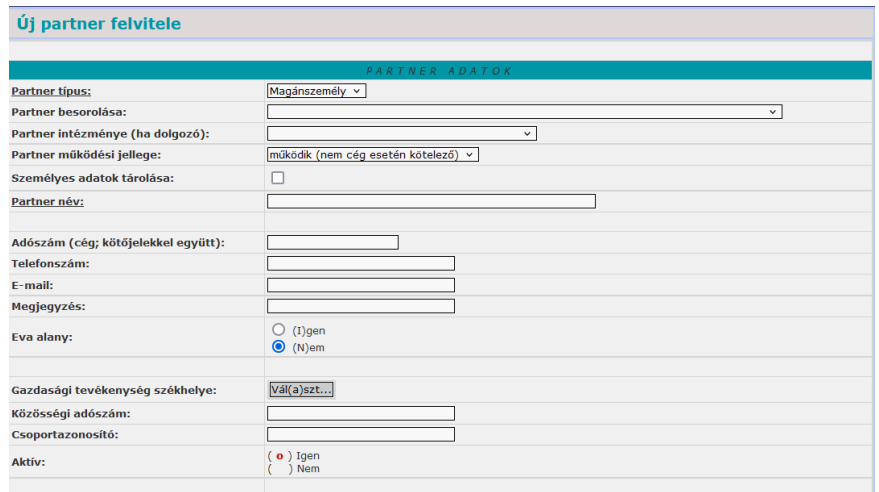

Az aláhúzott mezők kitöltése kötelező.

**Partnertípus:** magánszemély, cég, dolgozó, intézmény lehetőségek közül választhatunk. Amennyiben dolgozó a partner, akkor kötelező hozzá rendelni intézményt is, ahol foglalkoztatva van. A partner működési jellegénél legördülő mezőből lehet választani. Ha nem cég típusú a partner, kötelezően: működik. Cég esetében a következő értékek választhatóak:

- működik
- csődeljárás alatt
- felszámolás alatt
- jogutód nélkül megszűnt
- végelszámolás alatt

A fenti adatok után következnek a személyes adatok, majd az esetleges vállalkozói státusz megadása. "EVA alany?" esetén "Igen" és "Nem" értékek közül választhatunk. A bejövő számlák listázásakor használható. A megjegyzés mező a más adatmezőbe nem tartozó adat felvitelére alkalmas (pl.: őstermelői igazolvány szám).

#### Önkormányzati ASP

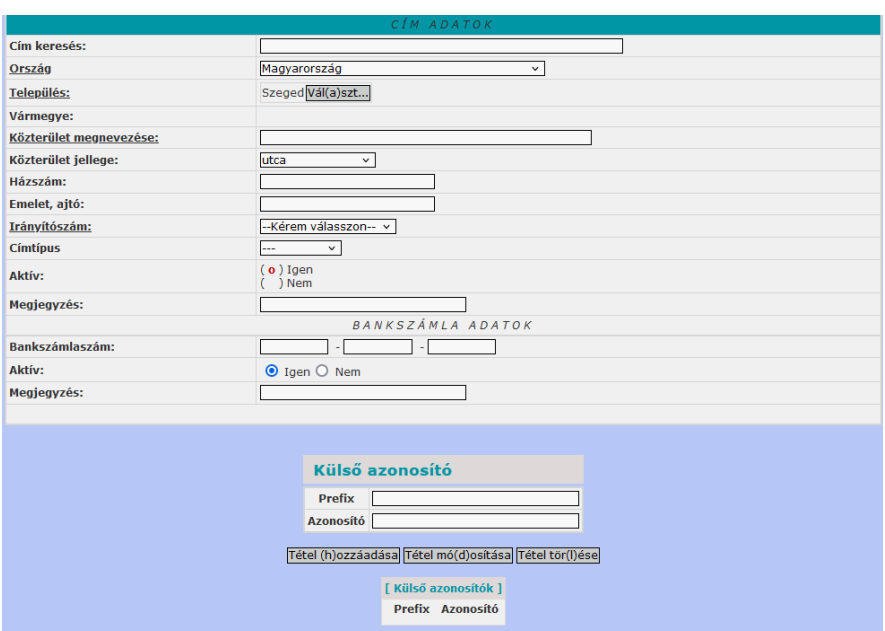

Az űrlap alsó részén a lakcím adatok felvitelére, módosítására van lehetőség. A település és a településhez tartozó irányítószám közötti kapcsolatot figyelembe veszi a rendszer.

Átutalásos fizetési módú tételek (számlák, szerződések) rögzítésekor csak a bankszámlaszámmal rendelkező partnereket fogja listázni a rendszer, így ezeknél a partnereknél szükséges a bankszámlaszám rögzítése.

A külső azonosító két részből tevődik össze, az egyik a Prefix (a másik program megnevezése), a másik része az azonosító.

Adat rögzítésnél figyelni kell arra, hogy

- a rendszerben egy adóazonosító jel csak egyszer szerepelhet;
- az adóazonosító jel és a születési dátum közti összefüggés vizsgálata megtörténik, és ha nem helyes, a partneradatokat nem lehet rögzíteni;
- a bankszámlaszám felvitelekor a számsorban lévő összefüggések vizsgálatra kerülnek, és ha nem helyesek, akkor a bankszámlaszám nem rögzíthető;
- külföldi partner esetében az IBAN szám a (204) Bankszámlaszámok karbantartása menüpontban rögzíthető.

A <Rögzít> gombra kattintva lehetséges az új partner adatainak felvitele.

A 2020.07.01-től új szabály, hogy a vevő adószámát fel kell tüntetni a számlán. A jogszabály különbséget tesz abban, hogy bizonyos esetben elegendő az adószám első 8 számjegyének feltüntetése, más esetben (pl. fordított adózás esetében) viszont a teljes adószámot rá kell írni a számlára.

Amennyiben a partnerfelvitel során megadták az adószámot, akkor az a kimenő számlán megjelenik teljes terjedelmében, tehát mind a 11 számjegy, a NAV felé az interfész leírásban foglaltak szerint kerül továbbításra a többi számlaadattal együtt.

Ennek megfelelően az alábbiakat kell figyelembe venni a partner 201 menüpontban történő rögzítésénél, módosításánál, mert ezek befolyásolhatják a számla kiállíthatóságát:

- továbbra is ellenőrzésre kerül az adószám formátum helyessége;
- javasolt használni a "partner besorolása" mezőt is, de az egyelőre nem kötelező, használata viszont segíti a partnerek egységes besorolását;
- Áfa-csoportba tartozó partner esetében az adószám mezőben a partner 4-es Áfa-kódú, saját adószámát kell rögzíteni, a "Csoportazonosító" mezőben pedig az 5-ös Áfa-kódú csoportazonosítót (amely szintén adószám formátumú). Kimenő számla esetén a vevőnél ilyenkor a csoportazonosítót kell feltüntetni. Ezt a rendszer biztosítja.

Mivel a partnerek típusa és besorolása, és egyáltalán a jogi státuszuk igen sokféle lehet, ezért a KASZPER modul (D)okumentáció menüjében található egy ajánlás, amely a rögzítés során is megjelenik a felületen tippként felugró ablakban. Ezek azért is fontosak, hogy a lehető legkönnyebben meghatározható legyen, hogy ki számít belföldön nyilvántartásba vett adóalanynak, mely típusú partnerek esetében kell kötelezően kitölteni az adószám mezőt.

A partnerhez megadott adószámnak érvényesnek kell lennie. A partner adószáma számos helyen ellenőrizhető: cégbírósági, bírósági nyilvántartásban, a NAV közzétett adatbázisaiban, de magában a NAV Online Számla rendszerben is van lekérdezési lehetőség.

A már meglévő partner nevére kattintva listázásra kerülnek az adott partnerhez tartozó adatok. Ezeket az adatokat csak az arra jogosult felhasználók módosíthatják. A módosításra szolgáló felület megegyezik az új partner rögzítésénél bemutatott felülettel.

A partner nevének vagy címének módosítása nem lehetséges, ha az adott partnerre már készült bizonylat/számla/kötelezettségvállalás. Ebben az esetben a módosítás nem történik meg és figyelmeztet, hogy a partner neve/ címe nem változott, mert már készült arra bizonylat.

### *3.8.2. (251 mp) Partneradatok tömeges feltöltése*

<span id="page-32-0"></span>A partneradatok tömeges feltöltésére a program a (251) Alapadat feltöltés menüpontban biztosít lehetőséget.

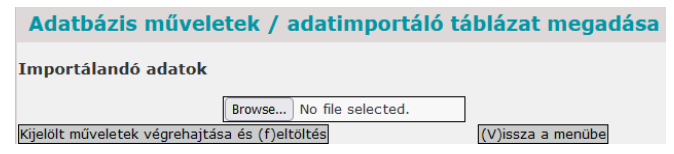

A KASZPER modul (D)okumentáció menüpontból letölthető "*Adatbetöltő csomag*" tartalmazza az "*KASZPER alapadat feltolto 251mp.xls*" fájlt, amelynek egyik munkalapja a partneradatok feltöltésére szolgál. Amennyiben csak partneradatok kerülnek feltöltésre az excel táblával, akkor a többi munkalapot üresen kell hagyni, továbbá ellenőrizni szükséges, hogy az "*Adatbetöltő csomag*" legfrissebb verziójában található fájlt töltöttük ki és annak a feltöltését szeretnénk végrehajtani.

A táblázatot tartalmazó fájl nevére nézve nincsenek megkötések, viszont, az egyes munkalapok neveit semmiképpen ne változtassuk meg.

A feltöltő program a táblázatban szereplő fejléc sorokat figyelembe veszi a feldolgozás során, ezért azokat szintén nem szabad felülírni, mivel ekkor az esetleg odaírt adatok elvesznek. Továbbá nem szabad oszlopot törölni, vagy új oszlopot felvenni sem. A kötelezően kitöltendő mezők fejléce az adatfeltöltő táblázatokban egységesen aláhúzással jelöltek.

A "partneradatok" munkalap segítségével csak belföldi partner tölthető fel a rendszerbe. A munkalap kitöltéséhez segédlet a (D)okumentáció/Adatbetöltő csomag segédletei között található.

### *3.8.3. (2012 mp) Partnerek összevonása*

<span id="page-33-0"></span>A KASZPER modulban felrögzített partnerek többször is rögzítésre kerülhetnek. A (2012) Partnerek összevonása menüpontban lehetőség van a sokszor felvitt partnerek összevonására.

Az összevonást követően a megszüntetett partnerek függő tételei közvetlen nem módosíthatóak. Ügyeljünk arra, hogy csak olyan partnereket vonjunk össze, melyekhez nem kötődik feldolgozatlan tétel.

Az összevonás lépései:

- 1. Jelöljük ki az összevonandó partnereket, majd nyomjuk meg a <Hozzáad> gombot.
- 2. A kiválasztott tételek a képernyőn az alsó ablakban jelennek meg. A kiválasztott tételek közül bármikor a <Visszarak> gombbal kivehetjük a partnert az összevonás listából.

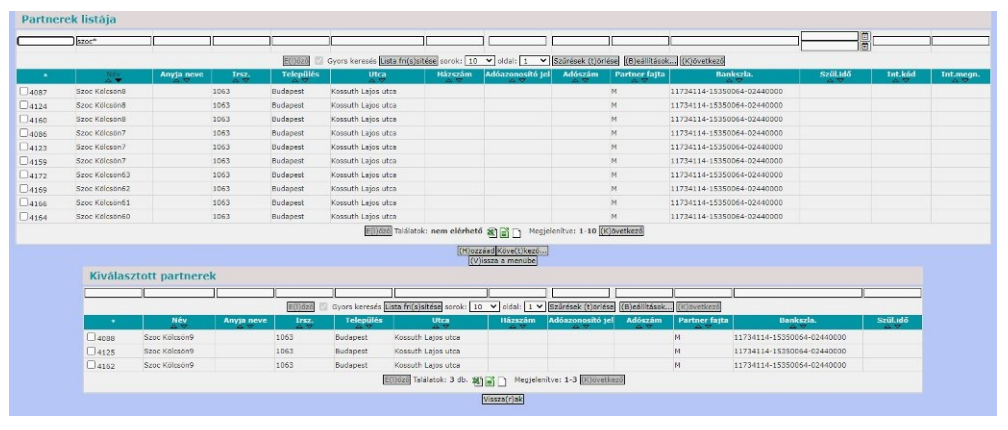

3. A kiválasztás befejeztével a <Következő> gombra kattintásával az alábbi képernyő jelenik meg.

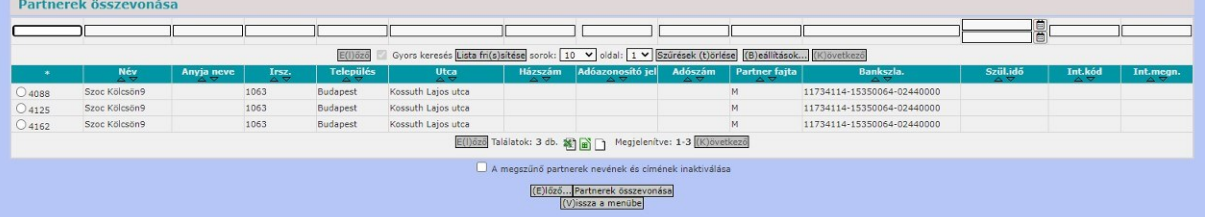

4. Ki kell jelöljük azt a partnert, melyet a kiválasztottak közül megtartunk. Ez mindig egy partner lehet. "A megszűnő partnerek nevének és címének inaktiválása" jelölőnégyzet bejelölésével lehetőség van inaktiválni a megszűnő partnert. A <Partnerek összevonása> gomb megnyomásának hatására egy megerősítést kérő képernyő jelenik meg. Az <Igen> gombra kattintva összevonásra kerülnek a partnerek és a kiválasztott partner marad meg.

### *3.8.4. IRAT szakrendszerrel való kapcsolat*

<span id="page-33-1"></span>Új partner felvitele, módosítása, vagy összevonása esetén a partner adatok átadásra kerülnek az IRAT-nak.

A (201) Aktuális partner adatok karbantartása menüpontban az új partner felvitelkor, ha az már az IRAT-ban rögzítve lett, a partner név begépelésekor, a 3. karakter után a gépelésben 2 mp szünetet tartva egy listából kiválaszthatjuk a partnert.

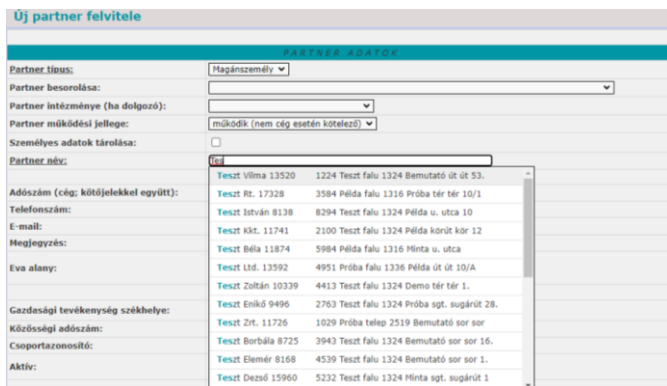

"Enter"-t ütve az adatok átemelésre kerülnek. Azok a partnerek, amelyek az IRAT kapcsolaton keresztül lettek felvéve, rendelkeznek Külső partner azonosítóval. Átemelés esetén az azonosító pirossal megjelenik.

Az IRAT-ban, ha változik a partner adata, az nem kerül automatikusan átvételre a Gazdálkodás rendszerbe! Az adatok átvétele egyelőre csak az új partner felvitelére korlátozódik!

A partneradatok alatt található a <Szinkronizálás> gomb. Szinkronizálni lehet az iktatóba minden partnert és akár kiválasztott partnereket (szűrt partnereket) is.

(Ha a gazdálkodásból szinkronizáljuk a partnereket, akkor az Irat rendszerben kapnak egy idegen kódot és az "Azonosító" oszlopban megjelenik egy szám.)

# <span id="page-34-0"></span>**4. ÉVNYITÁS FELADATAI**

- eredeti előirányzatok felvitele
- nyitó mérlegadatok felvitele (ha először nyitjuk meg a költségvetési évet az ASP-ben)

## <span id="page-34-1"></span>*4.1. Eredeti előirányzatok felvitele*

### <span id="page-34-2"></span>*4.1.1. Eredeti előirányzatokkal kapcsolatos alapismeretek*

Az előirányzatokat a költségvetési számvitelben számoljuk el. Könyvelésük az egységes rovatrend szerint történik a 0-s számlaosztályban, kettős könyvvitellel. Az egyes rovatok részletes tartalmi leírását az Áhsz. 15. sz. melléklete ismerteti.

KIADÁSI ROVATOK:

K1101 Törvény szerinti illetmények, munkabérek rovat Nyilvántartási számlája: 051101

### BEVÉTELI ROVATOK:

B111 Helyi önkormányzatok működésének általános támogatása rovat Nyilvántartási számlája: 09111

A rovatrendnek megfelelően a nyilvántartási számlák tovább tagozódnak a következőképpen:

- előirányzatok nyilvántartási számlára 1-es végű számlák pl.: 0511011, 091111
- követelések, kötelezettségvállalások, más fizetési kötelezettségek nyilvántartási számlára 2 es végű számlák- pl.: 0511012, 091112
- teljesítés nyilvántartási számlára 3-as végű számlák pl.:0511013, 091113

Az előirányzatok nyilvántartási ellenszámlája a 001 számú főkönyvi számla. Alábontás esetén a további számjegyek jelentése a következő:

- 4. számjegy: ha kiadás 1, ha bevétel 2;
- 5. számjegy: ha eredeti előirányzat 1, ha módosított előirányzat 2, ha zárás 3;
- 6. számjegy: ha alaptevékenység 1, ha vállalkozási tevékenység 2

(Például: 001111 Alaptevékenység eredeti kiadási előirányzat, 001212 Vállalkozási tevékenység eredeti bevételi előirányzat)

### *4.1.2. (95 mp) Eredeti előirányzatok felvitele*

<span id="page-35-0"></span>Az eredeti előirányzatokat berögzíthetjük kézi úton a (95) Eredeti előirányzat kontírozása menüpontban, vagy lehetőséget ad a rendszer az előirányzatok tömeges feltöltésére is.

A KASZPER modul (D)okumentáció menüpontjából letölthető az az adatbetöltő csomag, amely tartalmazza a feltöltéshez szükséges excel fájlt, és annak kitöltési útmutatóját.

Az excel fájl feltöltése előtt ellenőrizni szükséges az adatbetöltő csomag verziószámát, mert elképzelhető, hogy a fájl letöltése és feltöltése között verzióváltás történt és a módosított táblázat nem betölthető. Amennyiben a kitöltésben hiba van, akkor a modul kiírja, hogy a hiba hányadik sorban található és addig nem emeli be a tételeket, míg az összes sort nem javítja a felhasználó a feltöltő fájlban.

*Ft-ban*

## *4.1.3. Eredeti előirányzatok felvitelével kapcsolatos feladat*

### <span id="page-35-1"></span>**Eredeti előirányzatok felvitele az alábbi nyilvántartási számlákra:**

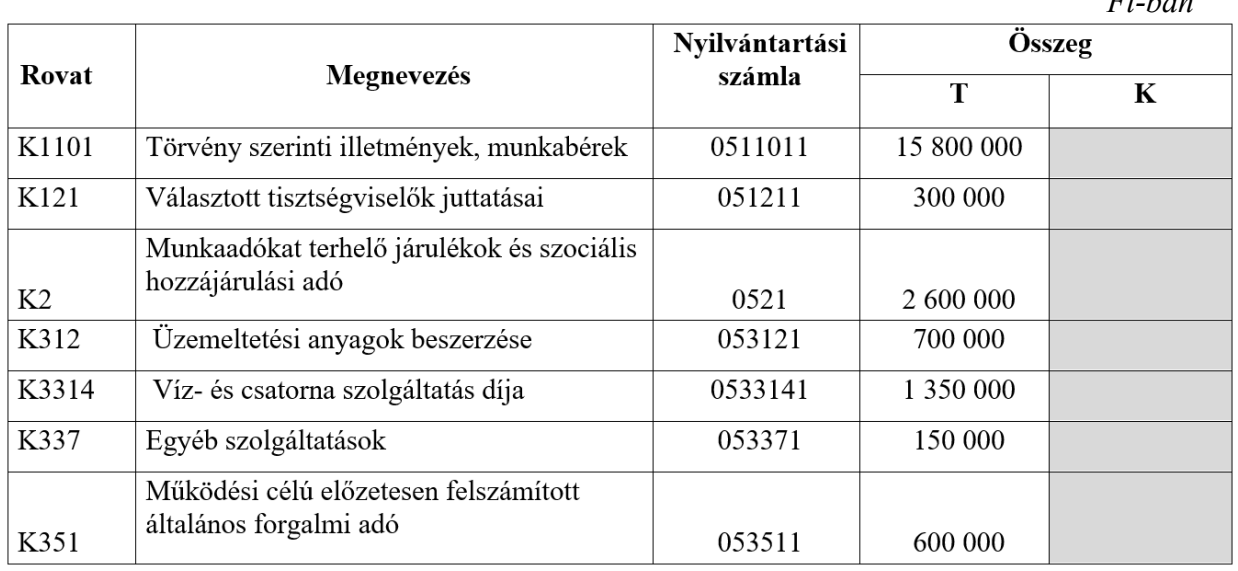

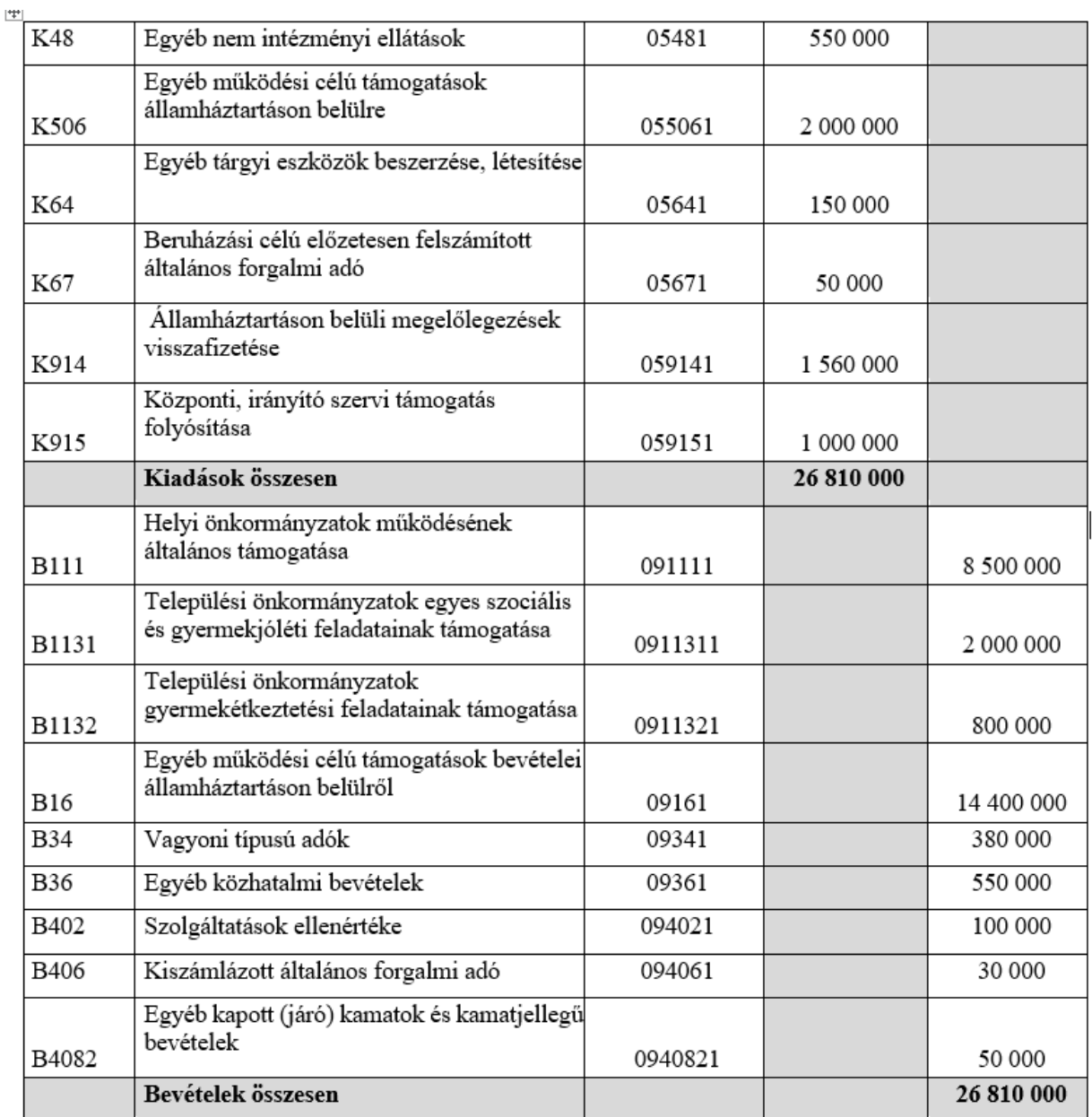

Az eredeti előirányzatok rögzítése a 95-ös menüpontban történik bevételi és kiadási előirányzatok felvitelével. Az <Új eredeti előirányzat kontír felvitele> gombbal tudjuk elkezdeni a rögzítést.

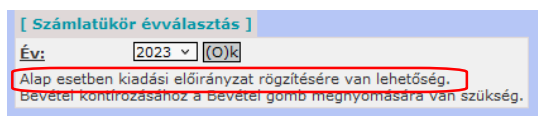

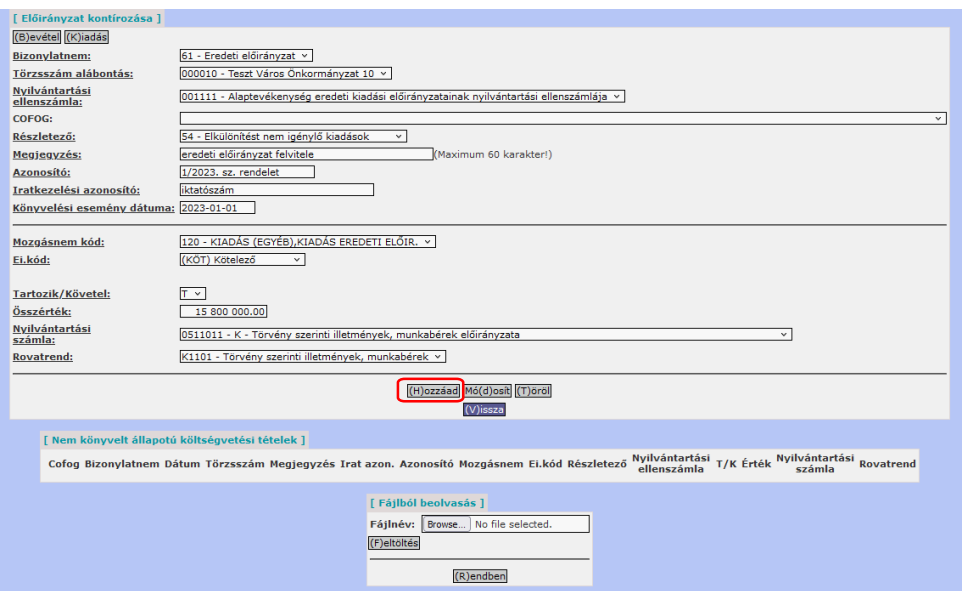

A képernyő felső részében az aktuális év látható. Alatta figyelemfelhívó tájékoztatást olvashatunk, hogy alap esetben a kiadásokat lehet berögzíteni. A kontírozó felületen az aláhúzott mezők kitöltése kötelező.

**Bizonylatnem:** Lenyíló ablak: 61- Eredeti előirányzat.

**Törzsszám alábontás:** Lenyíló ablakból lehet kiválasztani azt az intézményt, akinek az eredeti előirányzatát szeretném felvinni. Célszerű intézményt választani a KASZPER modulba való belépéskor, vagy az Intézmény választás menüpontból (Egyéb  $\rightarrow$  [i] intézmény választás), így elkerülhető az esetleges téves rögzítés. Ha választottunk intézményt, azt automatikusan kitölti a rendszer.

**Nyilvántartási ellenszámla:** Lenyíló ablakból választhatunk alap vagy vállalkozási tevékenységgel kapcsolatos előirányzat ellenszámlát.

**COFOG:** Megadhatjuk a rögzítésnél a lenyíló ablakból, de ez nem kötelező mező.

**Részletező:** A lenyíló ablakból tudjuk kiválasztani a használni kívánt részletező kódokat. Amennyiben a 221-es menüpontban az intézményi beállítások között a "Könyvelés ellenőrzése előirányzathoz" az "Igen, részletezőkódonként is" a beállítás, akkor a program részletezőn nézi meg, hogy elég-e az előirányzat. "Igen" beállítás esetén a rovat mélységig ellenőriz a rendszer.

**Megjegyzés:** A tételre vonatkozó információ, pl. eredeti előirányzat rögzítés, vagy lehet a tétel megnevezése pl.: Törvény szerinti illetmények munkabérek.

**Azonosító:** Megadjuk az önkormányzat költségvetési rendeletének számát.

**Iratkezelési azonosító:** A rendelet iktatószáma, amit az irat szakrendszerben kapott.

**A könyvelési esemény dátuma:** A tárgyév legelső napja, vagyis a számlatükör évszámának január 1. napja (pl.: 2023-01-01).

**Mozgásnem kód:** Kiadás esetében 120, bevétel esetében pedig 220 lesz. A rendszer automatikusan kitölti.

**Ei.kód:** Kötelező, önként vállalt, államigazgatási, és megosztandó előirányzat kódok közül választhatunk. A Magyarország helyi önkormányzatairól szóló 2011. évi CLXXXIX. törvény (továbbiakban: Mötv). II. FEJEZET 10. §-a, és egyéb jogszabályok adnak segítséget.

**Tartozik/Követel:** Kiadás esetében Tartozik, bevétel esetében, pedig Követel jelleget használunk. A rendszer automatikus tölti.

**Összérték:** Beírjuk a költségvetési rendeletben szereplő összeget forintban.

**Nyilvántartási számla:** Kiválasztjuk a lenyíló ablakból a megfelelő nyilvántartási számlát.

**Rovatrend:** A főkönyvi szám alapján beemeli a hozzátartozó alap rovatot.

Az alábbi funkciógombokat használhatjuk:

- <Hozzáad> gomb: A tétel hozzáadásra kerül a kontírozási tételekhez és megjelenik a "Nem könyvelt állapotú költségvetési tételek" megnevezés alatt.
- <Módosít> gomb: A módosítandó tétel előtti jelölőnégyzetet előbb ki kell pipálni, és a gomb megnyomása után lehetőség van a kiválasztott tétel módosítására. Ha elvégeztük a javítást újból a <Hozzáad> gombbal tudjuk a tétel rögzíteni.
- <Töröl> gomb: A törölni kívánt tételt ki kell pipálni, majd a gomb megnyomásával, eltűnik a tételünk, újra lehet rögzíteni.

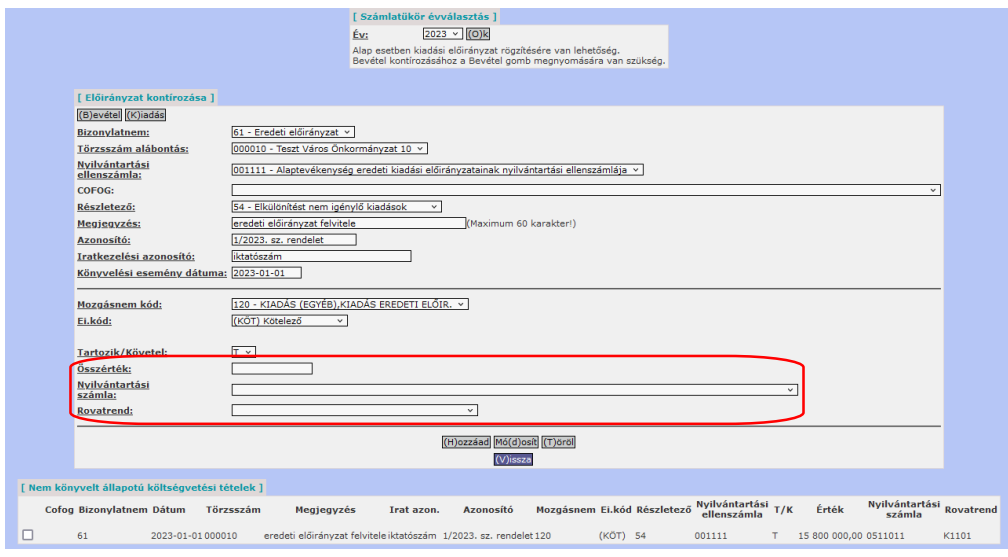

A következő tételek rögzítésénél már csak az összeget és a nyilvántartási számlát kell átírni mindaddig, míg berögzítjük az összes kiadási előirányzatot.

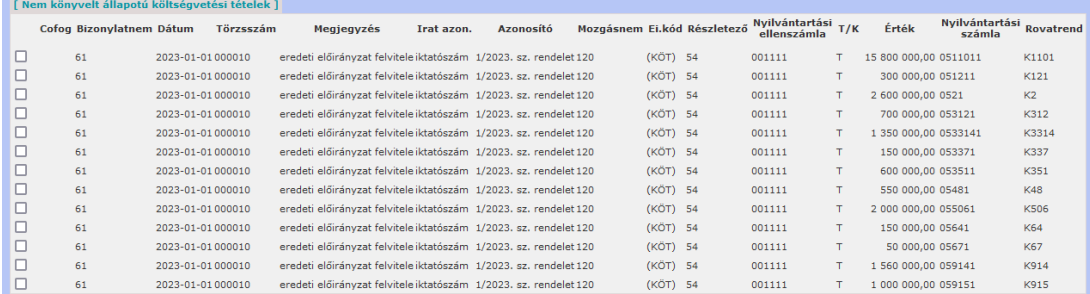

Amennyiben végeztünk a kiadások felvitelével a bevételek rögzítéséhez nyomjuk meg az "Előirányzat kontírozása" szöveg alatt található <Bevétel> gombot.

Ekkor az alapadatok megtartása mellett lehetőségünk lesz a bevételeket rögzíteni úgy, hogy csak a részletező kódot, az összeget és a nyilvántartási számlát kell változtatnunk.

Ha végeztünk a rögzítéssel, akkor a <Vissza> gombbal kilépünk.

Ellenőrizzük a berögzített tételeket és nézzük meg, hogy megfelelő-e az eredeti előirányzatok bevételi és kiadási egyenlege. Az egyenlegmezőben az egyenleg akkor jó, ha az nulla, mert csak akkor tudjuk a rögzített tételeket lekönyveltetni.

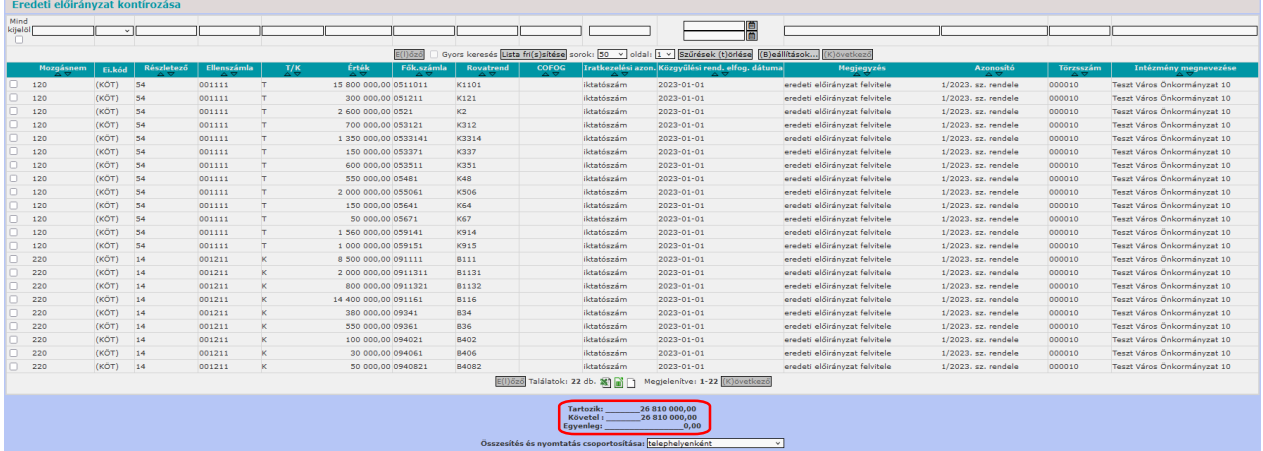

Egy időben több költségvetési szerv tekintetében is történhet adatrögzítés (amennyiben nem intézményválasztással dolgozunk). A "Szűrt eredmény egyenlege" ablakban költségvetési szervenként is megtörténik a T/K szerinti egyenlegszámítás. A <Szűrt eredmény egyenlegének nyomtatása> gombbal történő nyomtatás esetén a bizonylaton is külön-külön jelenik meg az egyenleg.

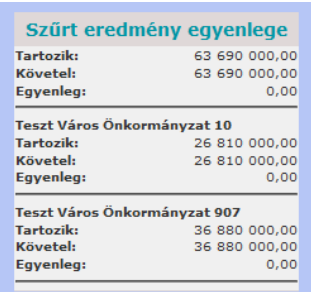

Amennyiben még módosítani szeretnénk, a kontírtétel előtti kis négyzetbe az egér segítségével helyezzünk pipát, majd kattintsunk a <Kiválasztott kontírsorok módosítása> gombra, ha tételt törölni szeretnénk, kattintsunk a <Kiválasztott kontírsorok törlése> gombra.

Ha csak egy intézmény adatai kerültek berögzítésre, (mint jelen példafeladat esetén is) a könyvelés az <Eredeti előirányzat lekönyvelése> gomb megnyomásával lehetséges.

Amennyiben több intézmény tételei kerültek berögzítésre, akkor a rögzíteni szánt tételek előtti kis négyzetbe pipát kell tenni, majd a <Kijelölt tételek lekönyvelése> gombbal tudjuk azokat lekönyvelni.

Célszerű a sorok számát megnövelni (ha több tételünk van, mint 10 darab), hogy az összes lekönyvelni kívánt tételt egyszerre ki tudjuk jelölni.

Mindkét esetben megerősítést kér a rendszer:

Biztos, hogy átemeli a könyvelésbe a kiválasztott tételeket?

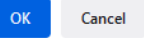

Eredeti előirányzat lekönyvelése funkciógomb megnyomására a tételek bekerülnek a főkönyvi kivonatba, a felvitt tételekről a rendszer bizonylatot nyomtat.

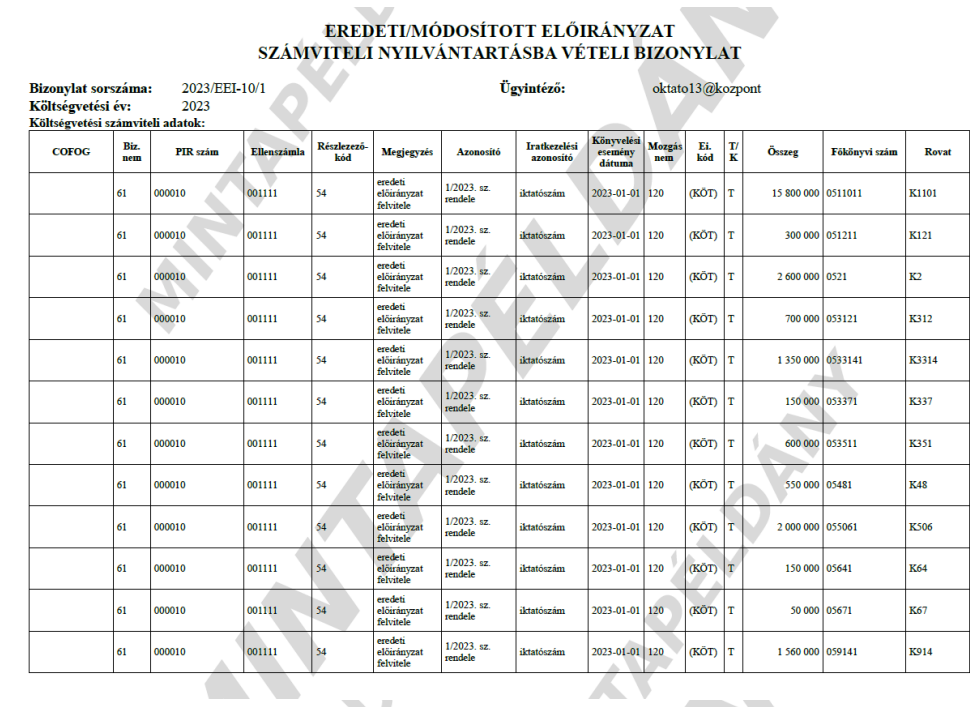

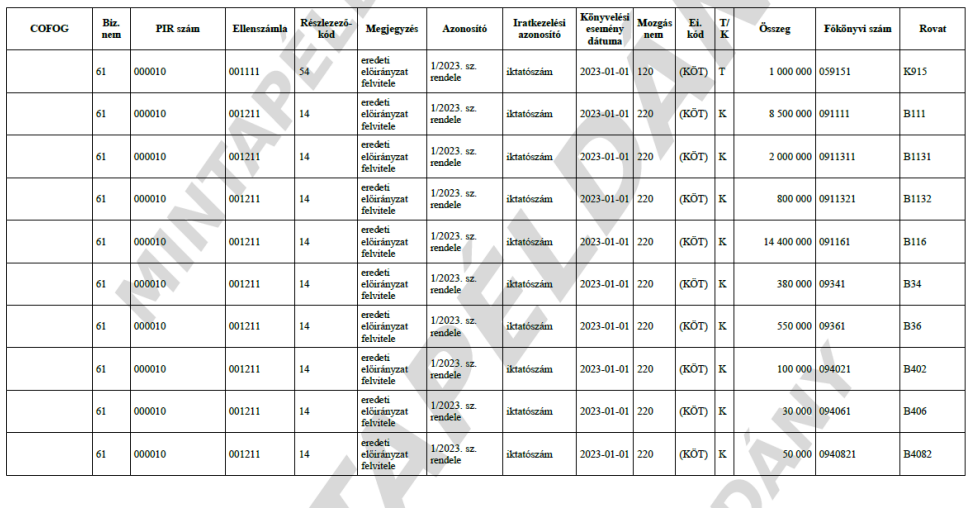

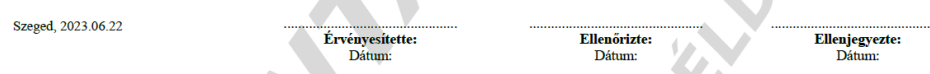

A bizonylat lekérhető a 906 Főkönyvi paraméteres listázások menüpontban is alul, a <Napló nyomtatása> gombbal.

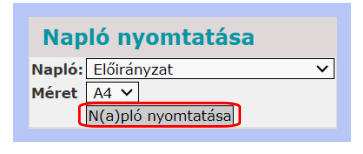

A 9016 Bizonylat lista menüpontban az arra jogosultsággal rendelkező felhasználónak módjában áll a bizonylatot inaktiválni, kontírtételeit a könyvelésből kivenni, azonban az inaktiválás határnapja adott év április 30. napja. Ezt követően a tételek módosítása csak ellenkönyveléssel lehetséges!

#### <span id="page-41-0"></span>*4.2. Nyitó mérlegadatok felvitele*

A nyitó mérlegadatok felvitelét abban az esetben kell elvégezni, ha először nyitjuk meg az évet ASP programban. Ha az előző évet már az ASP programban zártuk, akkor a nyitó tételek könyvelését a rendszer automatikusan elvégzi.

#### *4.2.1. Nyitó mérlegadatok felvitelével kapcsolatos feladat*

### <span id="page-41-1"></span>**Nyitómérleg:**

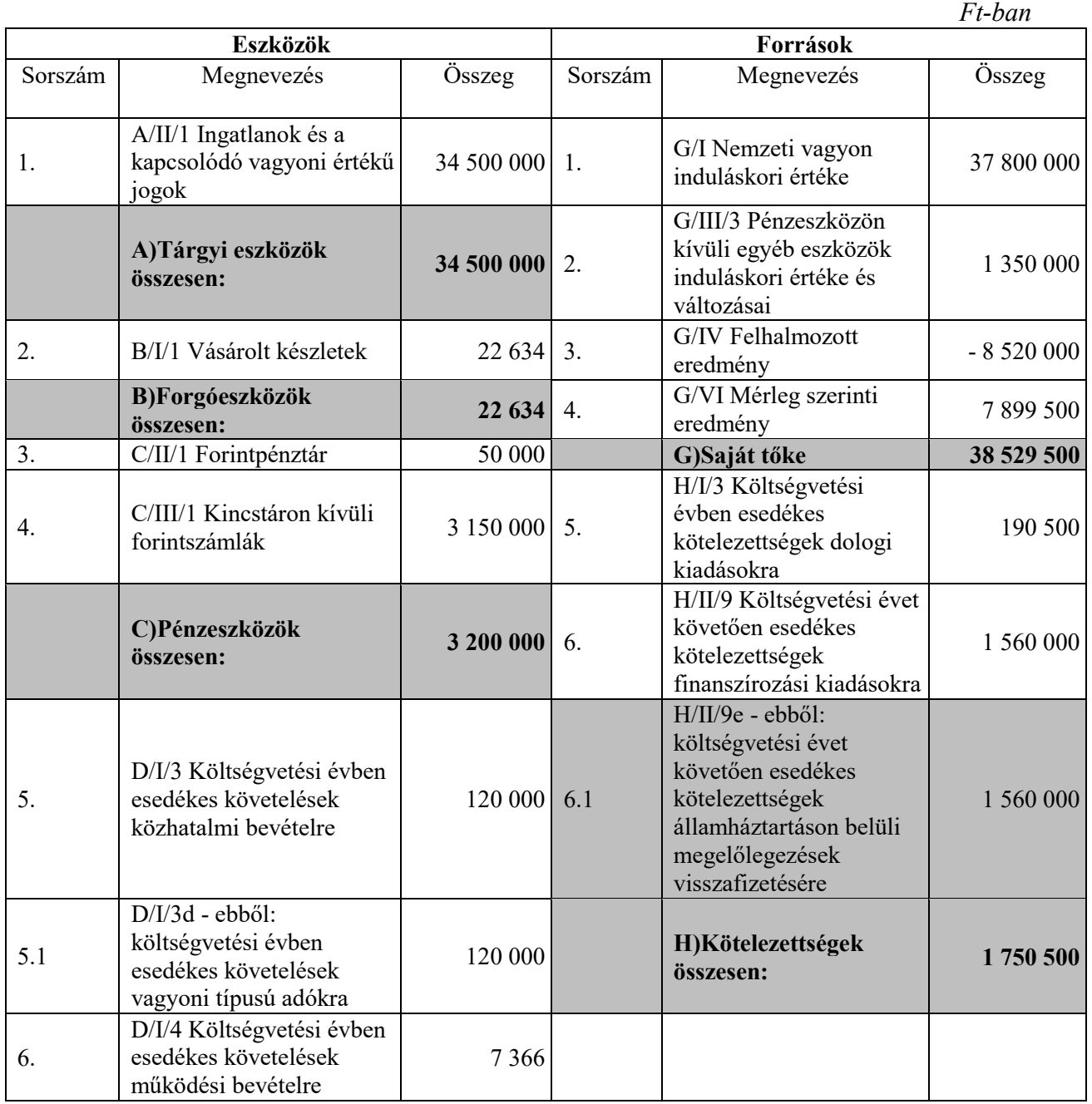

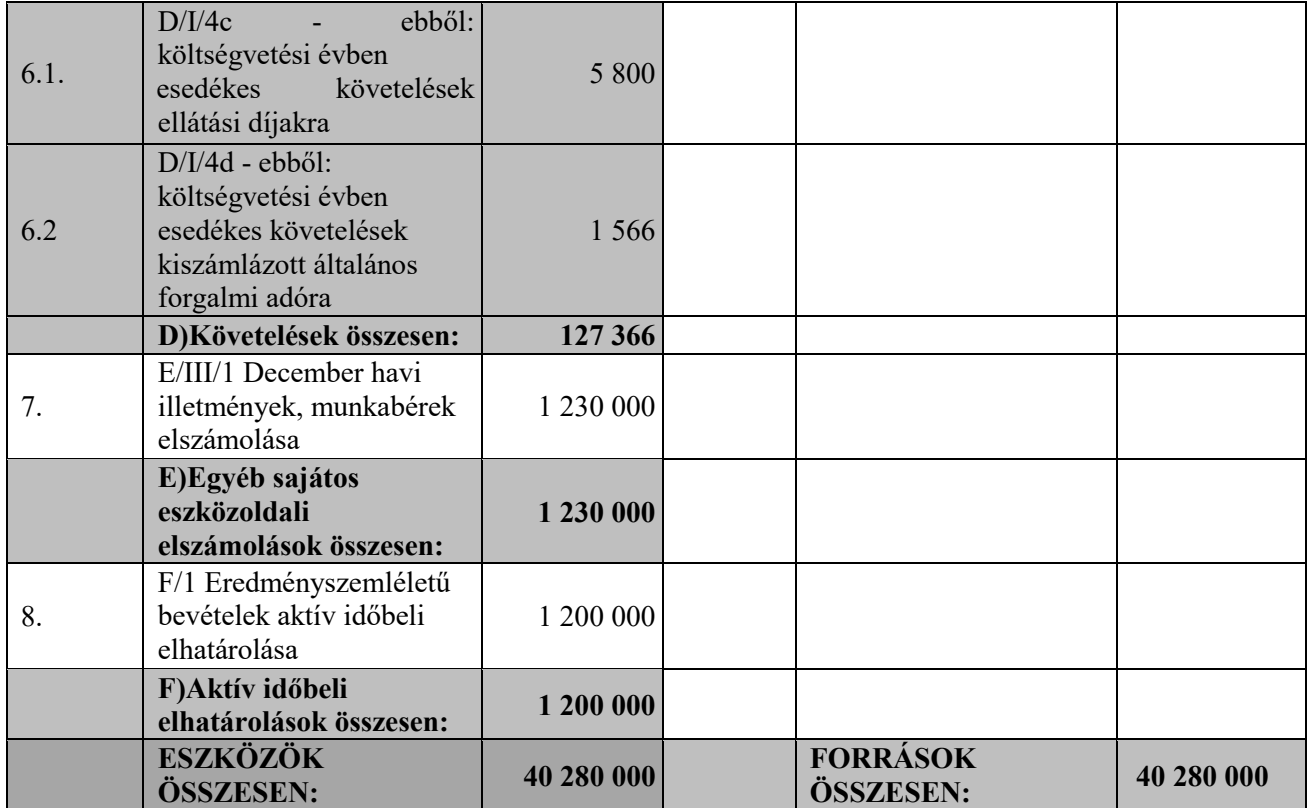

# **Nyitó főkönyvi kivonat**

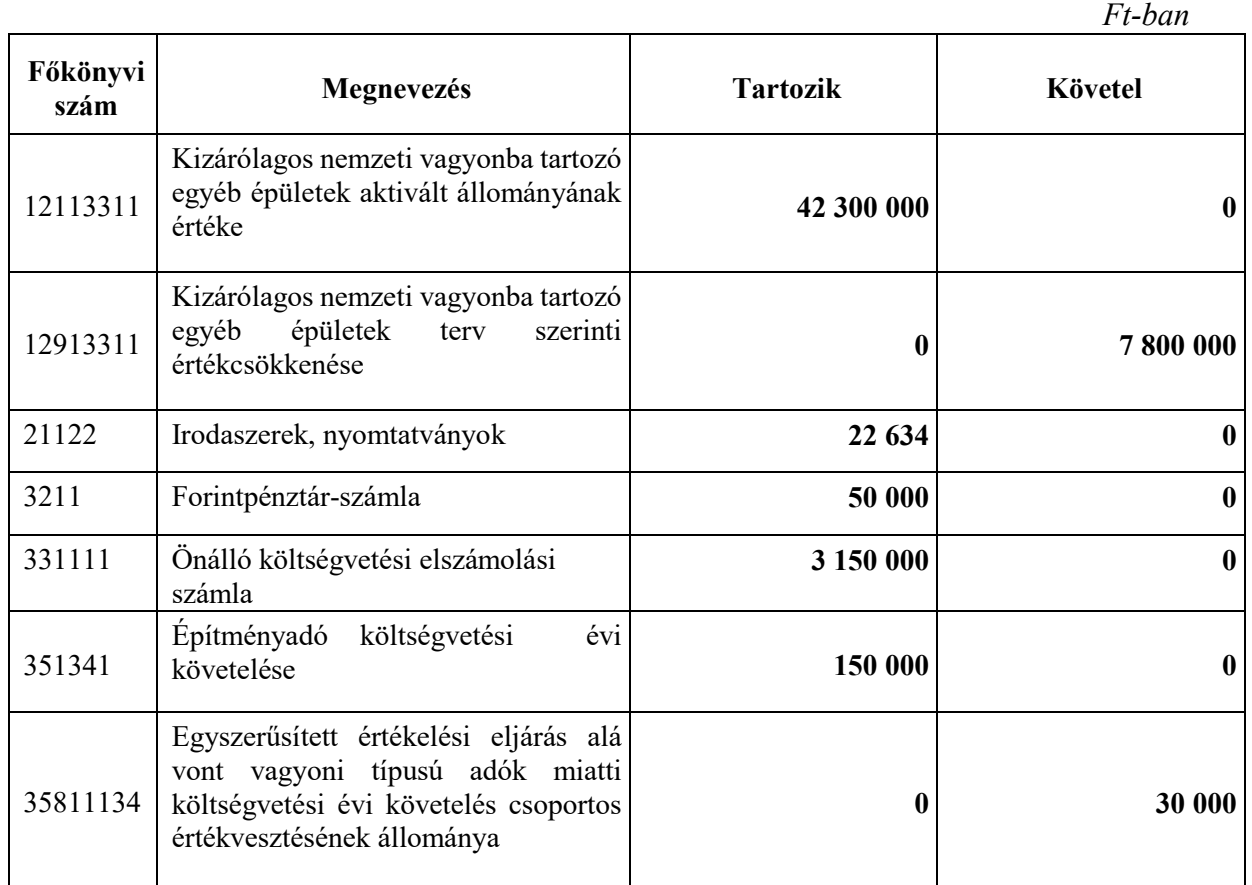

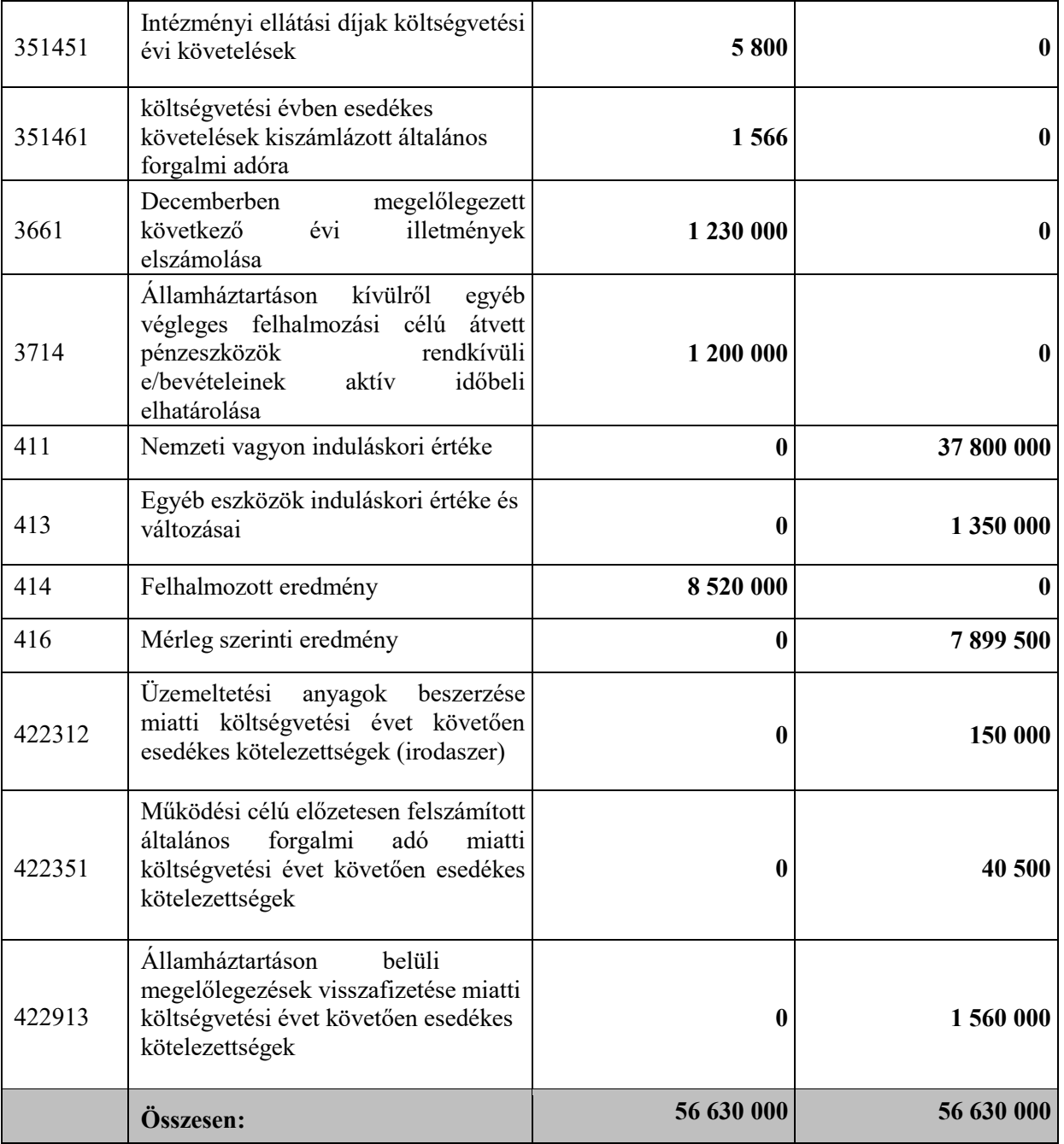

A példa feladat alapján a nyitó mérlegadatok felvitele az alábbi részletekben történik:

- Nyitó mérlegadatok felvitele, kivéve követelések, kötelezettségek
- Nyitó kötelezettségvállalás számlák felvitele (2. alkalom: Nyitó számlás kötelezettségvállalás)
- Nyitó követelés számlák felvitele (4. alkalom: Nyitó számlás követelés)
- Előző évi megelőlegezés visszafizetése miatti kötelezettség felvitele (4. alkalom: Megelőlegezés)

#### <span id="page-44-0"></span>*4.2.2. (94 mp) Nyitó mérlegadatok felvitele, kivéve követelések, kötelezettségek*

Az előző évi záró főkönyvi kivonat alapján a nyitó mérlegtételek felrögzítése a (94) Pénzforgalom nélküli (vegyes) tételek kontírozása menüpontban történik, kivéve a követeléseket (35… főkönyv) és a kötelezettségeket (42… főkönyv), mivel azokat nem csak a pénzügyi számvitel szerint kell könyvelni, hanem a költségvetési számvitel szerint is.

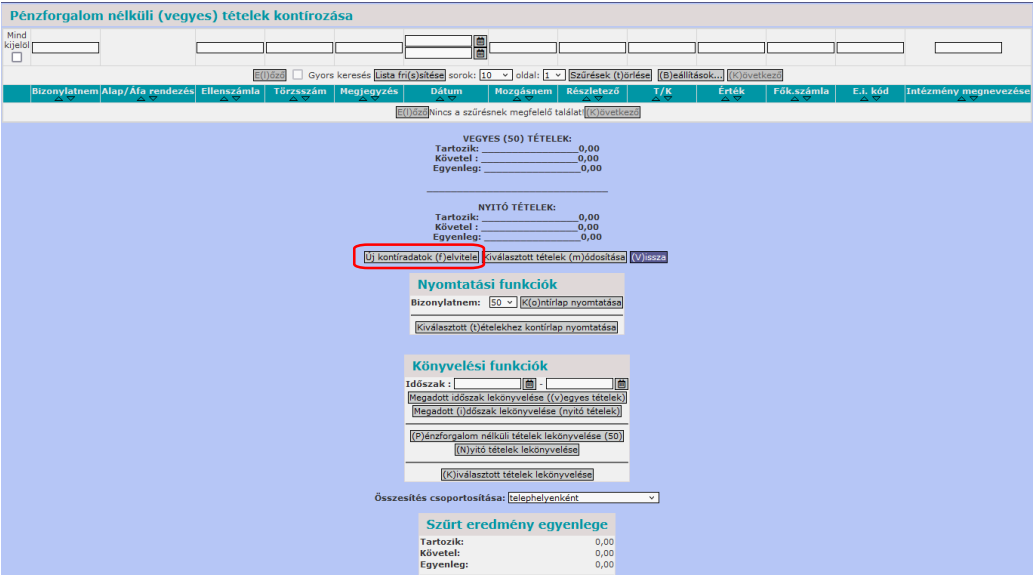

A 94 menüpontban <Új kontíradatok felvitele> funkciógombra kattintással jelenik meg a rögzítés felülete. Lehetőség van tömeges adatfelvitelre is, az adatbeviteli felület alsó részében található a fájl feltöltés lehetősége. A KASZPER modul (D)okumentáció menüpontjából letölthető az az adatbetöltő csomag, amely tartalmazza a feltöltéshez szükséges excel fájlt, és annak kitöltési útmutatóját.

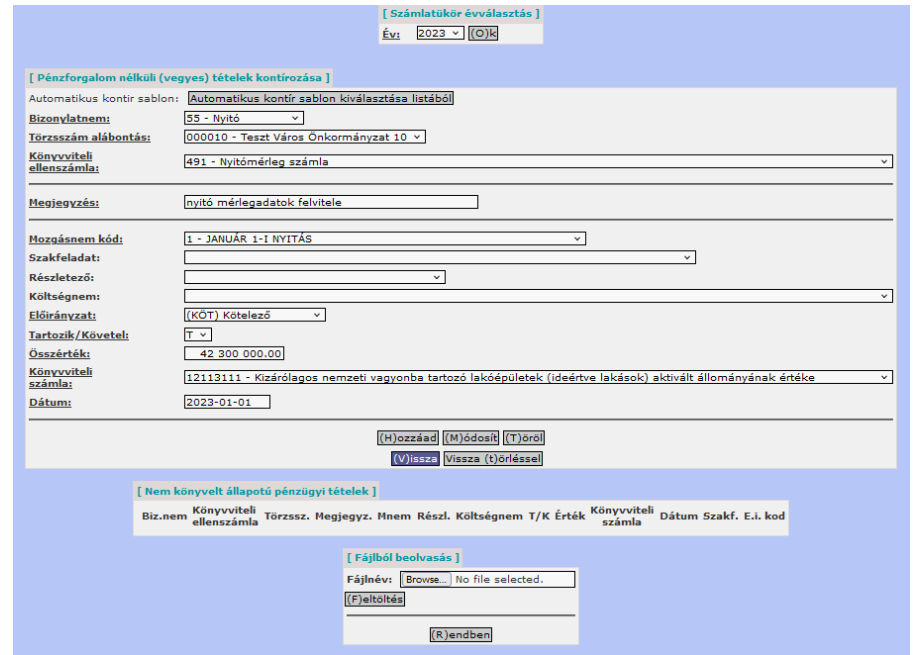

A felületen az aláhúzott mezők kitöltése kötelező, az alábbiak szerint:

**Bizonylatnem:** Kiválasztása lenyíló ablakból:

Pénztár nyitás estén : 25 – Pénztár nyitó Bankszámla esetén: 15 – Bank nyitó Minden más esetben: 55 – Nyitó

**Törzsszám alábontás**: Lenyíló ablakból kiválasztjuk azt az intézményt, amelynek nyitó adatait rögzíteni kívánjuk. Ha intézményválasztással dolgozunk, akkor a rendszer automatikus kitölti.

## **Könyvviteli Ellenszámla:**

Időbeli elhatárolás nyitásánál az ellenszámla: az időbeli elhatárolás számla (37, 44) MINDEN más nyitása esetében az ellenszámla: 491 – Nyitó mérlegszámla.

**Megjegyzés:** Tetszőleges megjegyzés szöveget írunk be, amely utal a nyitás gazdasági eseményre (pl. nyitó mérlegadatok felvitele). Hossza maximum 60 karakter.

**Mozgásnem kód**: 1- JANUÁR 1-I NYITÁS.

**Szakfeladat, Részletező** és **Költségnem** mezők kitöltése nem kötelező. Szakfeladat kód az intézmény számviteli politikájával összhangban használható. Ha 221 menüpontban a szakfeladatok használata "nem" értékre van állítva, akkor a program működése során a szakfeladat mező inaktív az intézménynél.

**Előirányzat:** (KÖT) Kötelezőt kiválasztjuk.

**Tartozik/Követel**: A T/K jelleget az határozza meg, hogy a nyitás során a főkönyvi szám Tartozik vagy Követel oldalán szeretnénk megnyitni a számlát. Eszköz oldalon alapvetően a Tartozik oldalra nyitunk, forrás oldalon pedig Követel oldalra.

**Összérték**: Beírjuk a záró főkönyvi kivonat alapján a megnyitni kívánt könyvviteli számlán szereplő összeget forintban.

**Könyvviteli számla:** Kiválasztjuk a megnyitni kívánt számlatükör szerinti könyvviteli számla számát (a lenyíló ablakból választható, vagy a mezőre állva be is írhatjuk azt).

**Dátum:** A nyitás minden esetben a tárgy év legelső napja (pl. 2023-01-01).

A tétel rögzítéséhez, ha úgy gondoljuk, hogy minden mezőt helyesen töltöttünk ki a <Hozzáad> funkciógombra kattintunk.

A kitöltő felület alatt megjelenik a berögzített tétel.

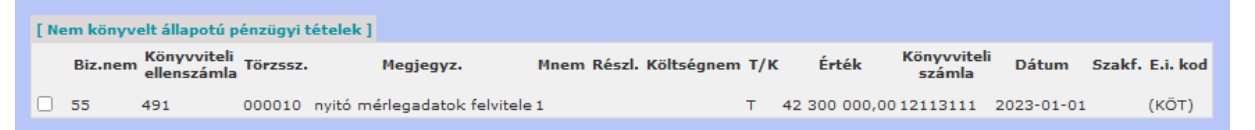

Hibás rögzítéskor a "Nem könyvelt állapotú pénzügyi tételek" alatt megjelenő tételek előtti kis jelölőnégyzet kipipálásával és a <Módosít> funkciógombra kattintással a tétel megjelenik a rögzítő felületen, ahol javíthatjuk. <Töröl> funkciógomb használatával, a tétel kijelölés után törölhető.

Időbeli elhatárolás nyitása esetén is az előzőek szerint járunk el azzal a különbséggel, hogy a Könyvviteli ellenszámlához az időbeli elhatárolás főkönyvi számlaszámát írjuk be, a Könyvviteli számlához pedig a 491 – Nyitó mérlegszámlát.

Most is érvényes az, hogy a Tartozik/Követel kiválasztásakor a főkönyvi szám jellege a meghatározó, tehát úgy kell kiválasztani a jelleget, hogy a 491 – Nyitó mérlegszámla jellege megkívánja. (pl. T37- K491 esetén a Tartozik/Követel jelleg: Követel)

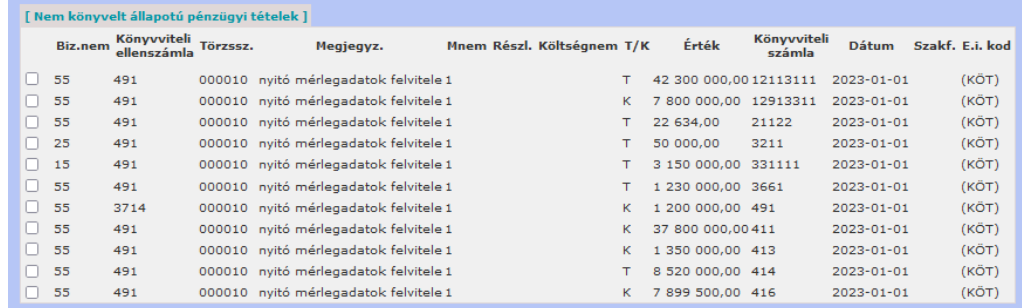

A nyitó adatok felrögzítése után a <Vissza> funkciógombra kattintással visszalépünk a 94 menüpont fő oldalára.

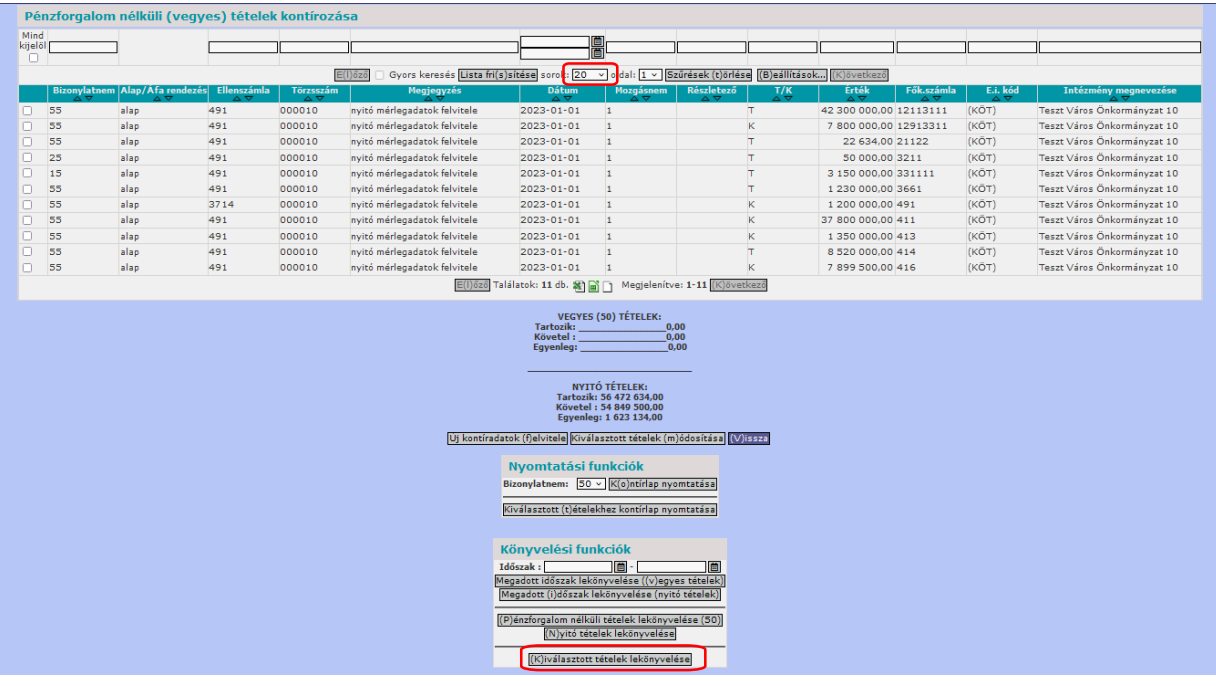

Ilyenkor még lehetőség van arra, hogy leellenőrizzük azt, hogy minden tételt a megfelelő módon rögzítettünk-e.

Nem elég a Tartozik és Követel oldalra rögzített tételek összegének ellenőrzése, mivel az időbeli elhatárolások esetében a Tartozik/Követel jelleg fordítottan kerül rögzítésre a könyvviteli ellenszámla – könyvviteli számla csere miatt.

Az esetleges hibás tételeket most még javíthatjuk, ha a tétel előtt álló jelölőnégyzetet kipipáljuk és a <Kiválasztott tételek módosítása> funkciógombra kattintunk. Ekkor megjelenik a rögzítésre használt felület, ahol a szükséges javításokat elvégezhetjük.

A nyitás tételeinek rögzítését követően azokat le is kell könyvelni. Ha a nyitó főkönyvi kivonaton nincs követelés és kötelezettség (A NYITÓ TÉTELEK ablakban 0 az egyenleg) használható a 94 menüpontban megjelenő <Nyitó tételek lekönyvelése> funkciógomb.

Egyéb esetben a tételek előtti kis négyzet kipipálásával és a <Kiválasztott tételek lekönyvelése> funkciógombra kattintással végezhető el a könyvelés. Célszerű a sorok számát megnövelni (ha több tételünk van, mint 10 darab), hogy a lekönyvelni kívánt tételeket egyszerre ki tudjuk jelölni.

Felugró ablakban a rendszer megerősítést kér a kontírozás elvégzésére, amelyre, ha "Igen"-nel válaszolunk, lekönyveli azt. A felvitt tételekről a rendszer bizonylatot nyomtat (Nyilvántartásba vételi bizonylat).

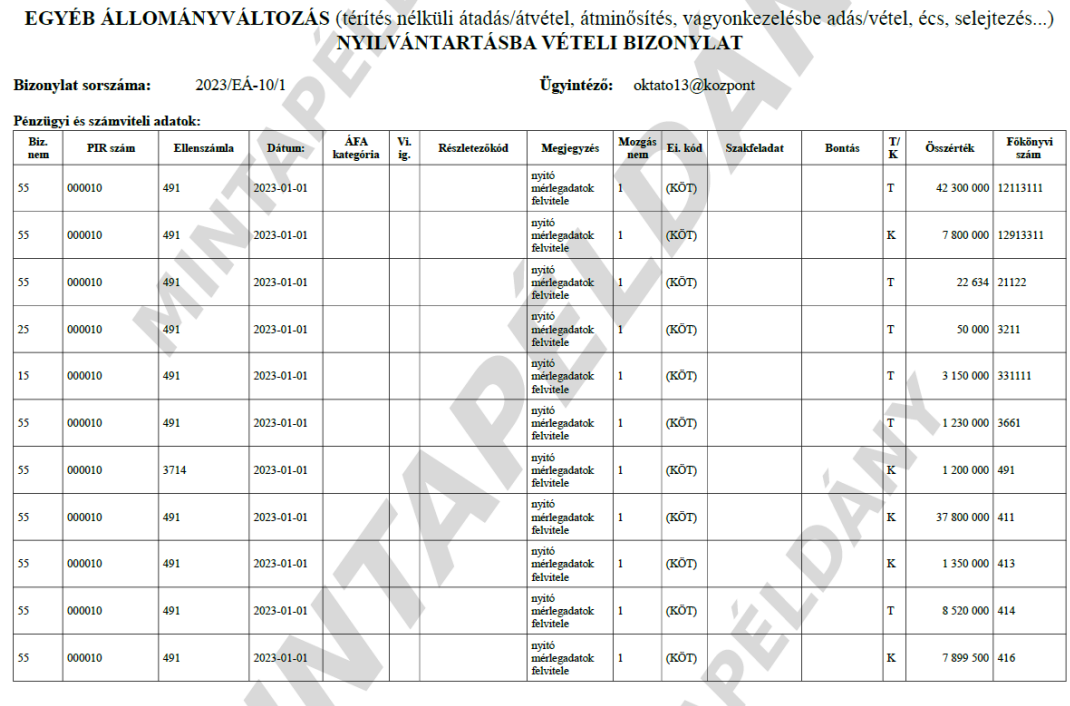

# <span id="page-47-0"></span>**5. NYITÁS UTÁNI RENDEZÉS FELADATAI**

A példa feladat alapján a nyitás utáni rendezés feladatai:

- Mérleg szerinti eredmény átvezetése a felhalmozott eredménybe
- Kötelezettségek átvezetése következő éviből a tárgy évibe (2. alkalom: Nyitó számlás kötelezettségvállalás)
- Államháztartáson belüli megelőlegezések rendezése (4. alkalom: Megelőlegezés)
- Időbeli elhatárolás feloldása (5. alkalom: Időbeli elhatárolás megszüntetése)
- Maradvány elszámolás lekönyvelése (5. alkalom: Maradvány elszámolása)

### <span id="page-47-1"></span>*5.1. (94 mp) Mérleg szerinti eredmény átvezetése a felhalmozott eredménybe*

A nyitáshoz szorosan kapcsolódik a 416. Mérleg szerinti eredmény számla nyitó egyenlegének előjeltől függő átvezetése a 414. Felhalmozott eredmény számlára.

Az átvezetés rögzítése szintén a (94) Pénzforgalom nélküli (vegyes) tételek kontírozása menüpontban történik. Az <Új kontíradatok felvitele> funkciógombra kattintással, megjelenik a rögzítő felület.

Az átvezetés tételeinek rögzítése, javítása és lekönyvelése a nyitó tételeknél leírtak szerint történik.

#### **Pozitív összegű mérleg szerinti eredmény esetében** (mint a példa nyitó mérlegben)

Mérleg szerinti eredmény számláról az összeg levétele (T416 - K4951)

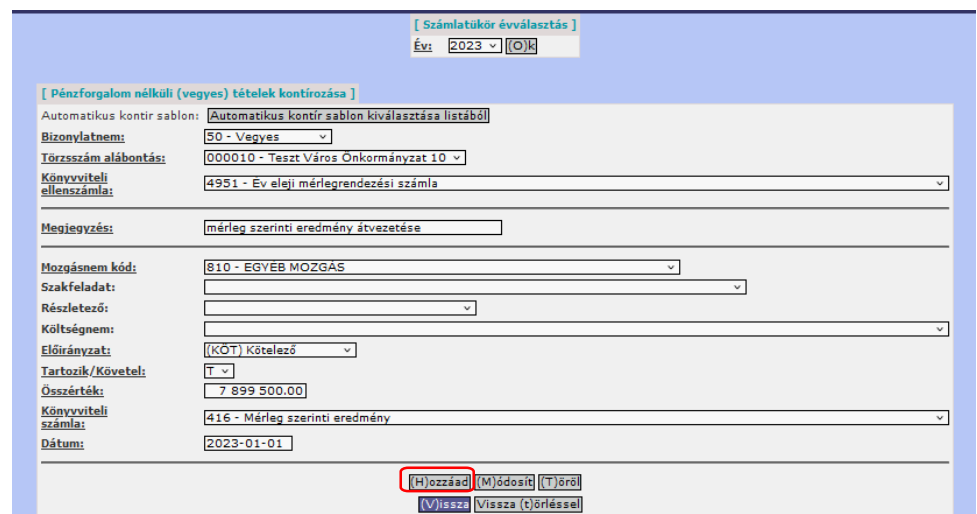

<Hozzáad> gombbal a tétel bekerül a "Nem könyvelt állapotú pénzügyi tételek" alá.

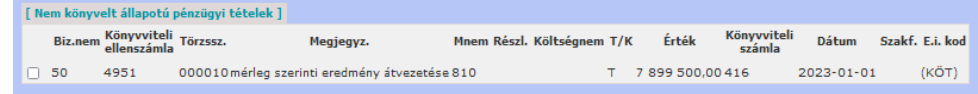

#### Felhalmozott eredmény számlára átvezetés (T4951 - K4142)

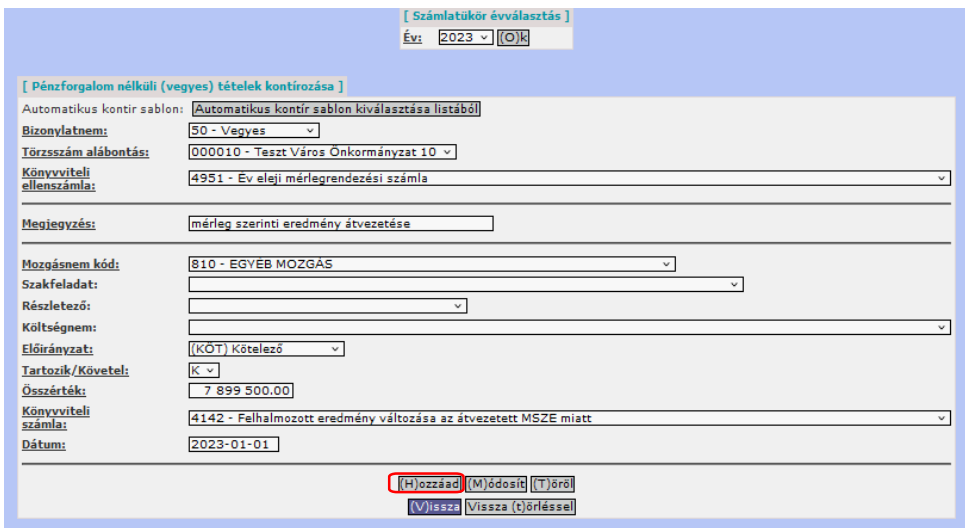

<Hozzáad> gombbal ez a tétel is bekerül a "Nem könyvelt állapotú pénzügyi tételek" alá.

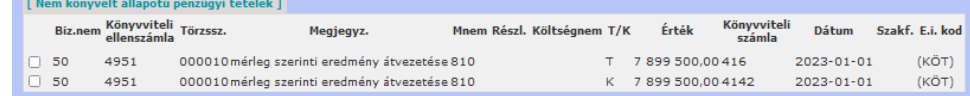

<Vissza> funkciógombra kattintással visszalépünk a 94 menüpont főoldalára, ahol a tételek lekönyvelhetők a <Pénzforgalom nélküli tételek lekönyvelése> vagy a <Kiválasztott tételek lekönyvelése> gombok egyikével.

A felvitt tételekről a rendszer bizonylatot nyomtat (Nyilvántartásba vételi bizonylat).

**AND** 

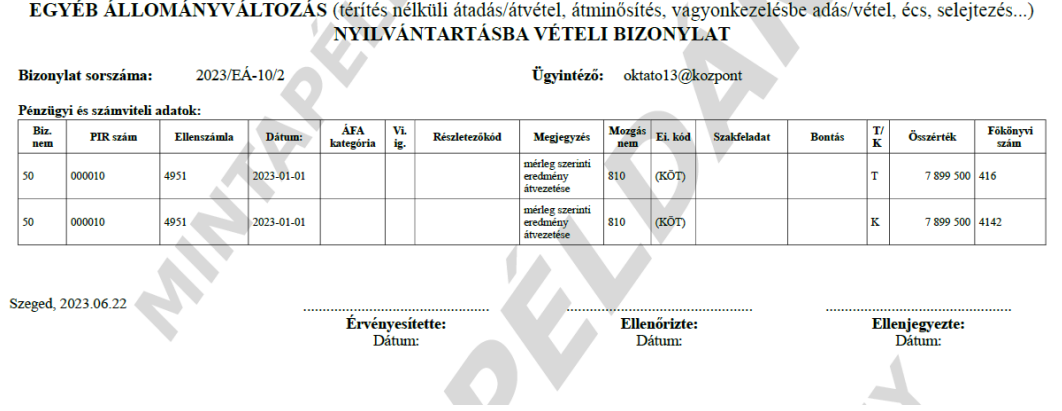

**Negatív összegű mérleg szerinti eredmény esetében**

Mérleg szerinti eredmény számláról az összeg levétele ( T4951- K416)

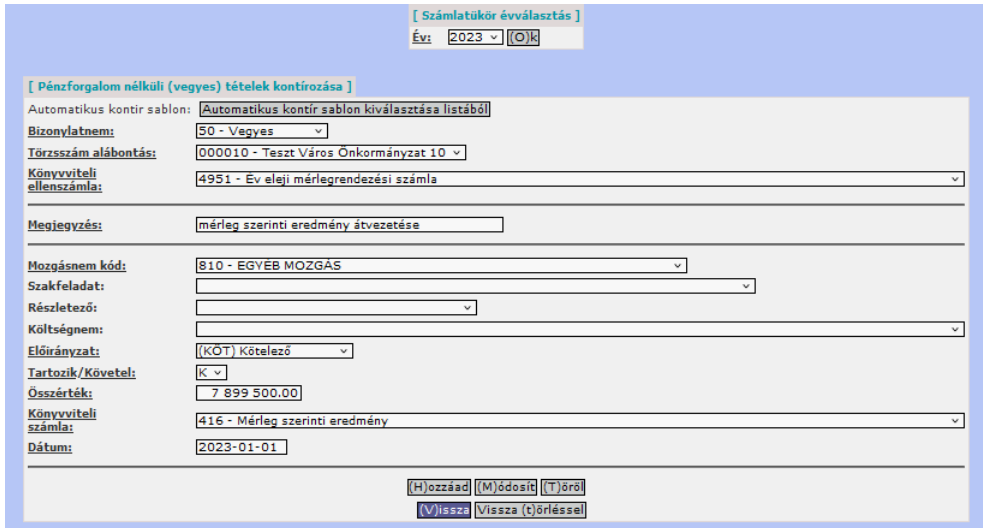

Felhalmozott eredmény számlára átvezetés (T4142 - K4951)

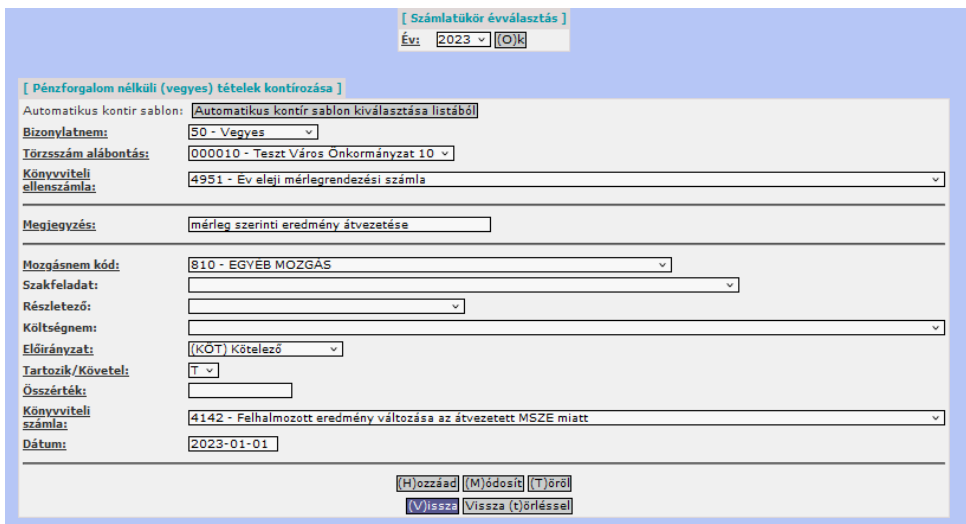